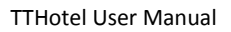

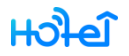

# **TTHotel**

## **руководство пользователя**

# **V1.0**

2020.9.10

### ОГЛАВЛЕНИЕ

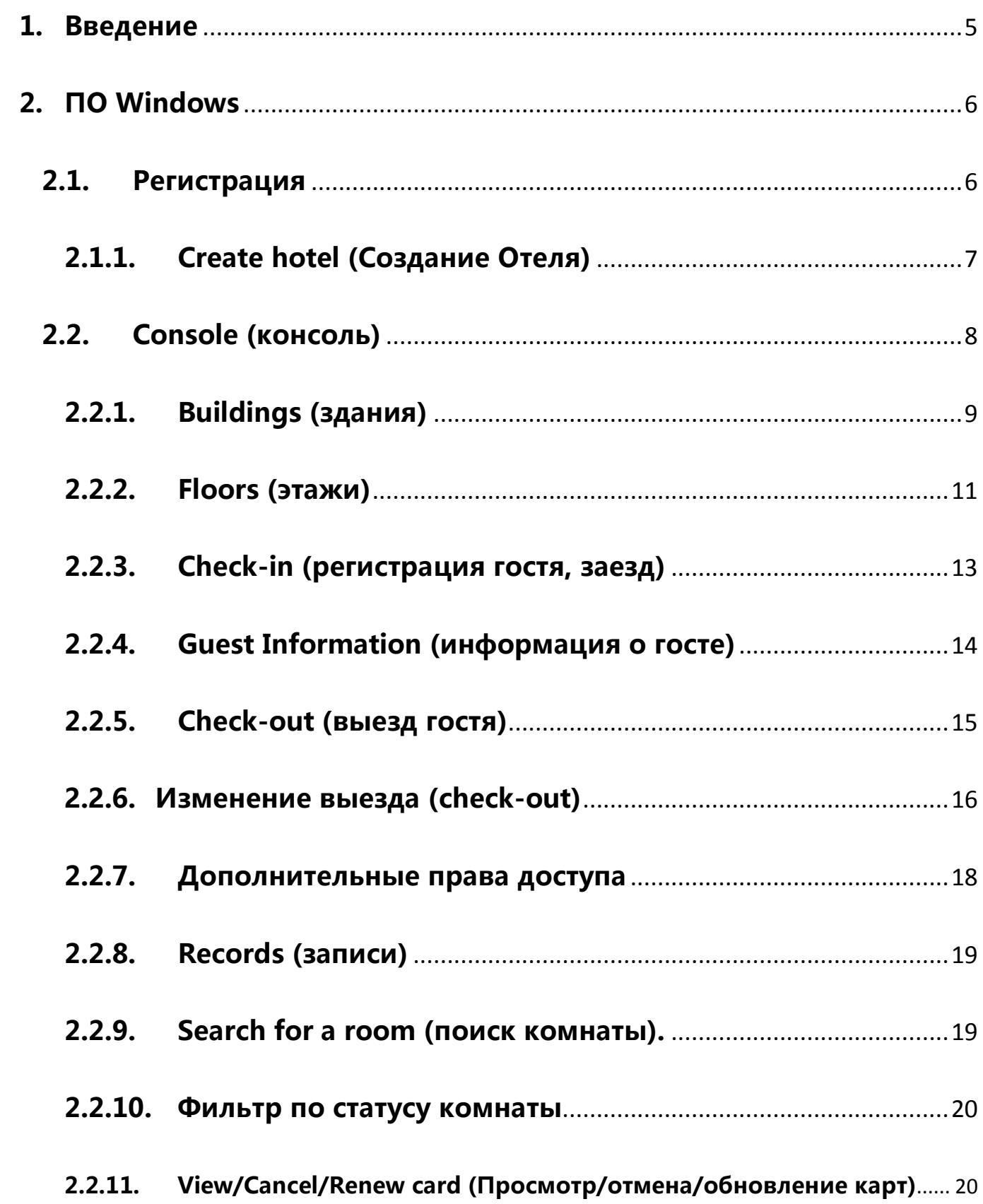

### HOPE

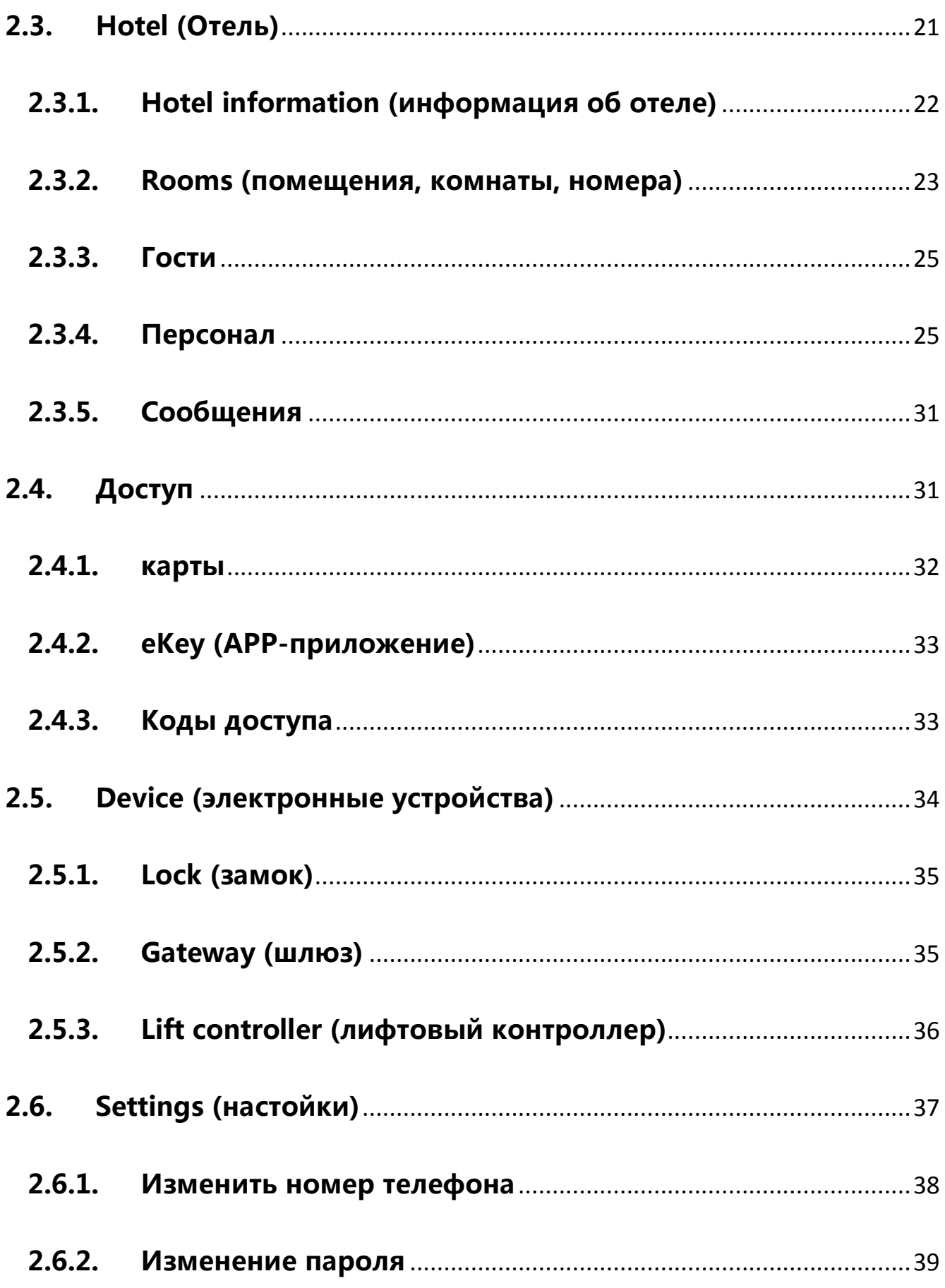

### Hotel

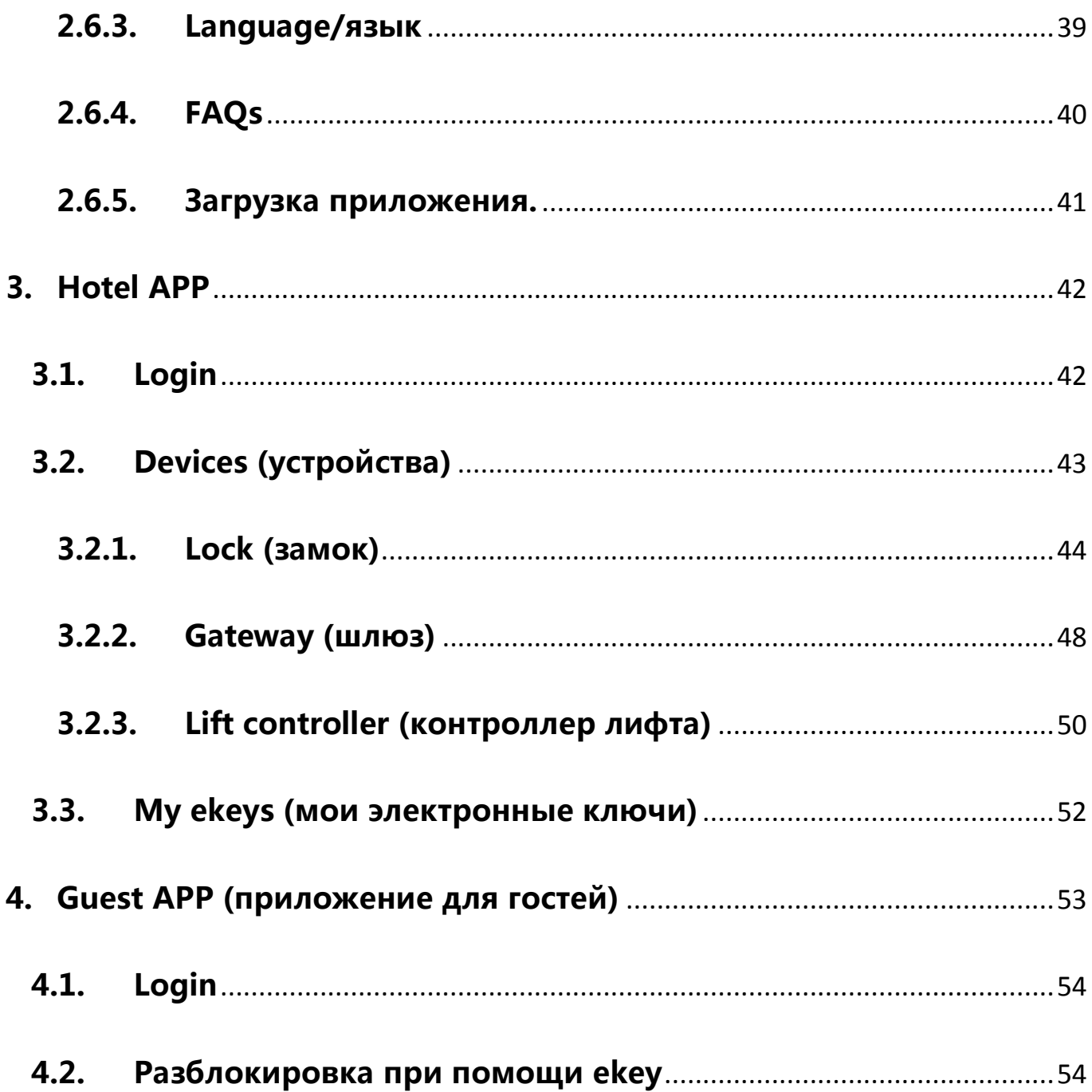

#### <span id="page-4-0"></span>**1. Введение**

TTHotel - это система управления гостиницей / апартаментами / школой. Используется для выдачи карточек, кодов доступа и ключей.

TTHotel управляет зданиями, этажами, номерами, гостями и персоналом.

TTHotel управляет различными устройствами, такими как смарт-замок, контроллер лифта, кодировщик карты (энкодер), шлюз.

Система TTHotel включает в себя программное обеспечение Windows, которое используется для выдачи карт, приложение для смартфона, которое используется для управления устройствами, гостевое приложение, которое используется для разблокировки с помощью телефона.

#### <span id="page-5-0"></span>**2. ПО Windows**

#### <span id="page-5-1"></span>**2.1.Регистрация**

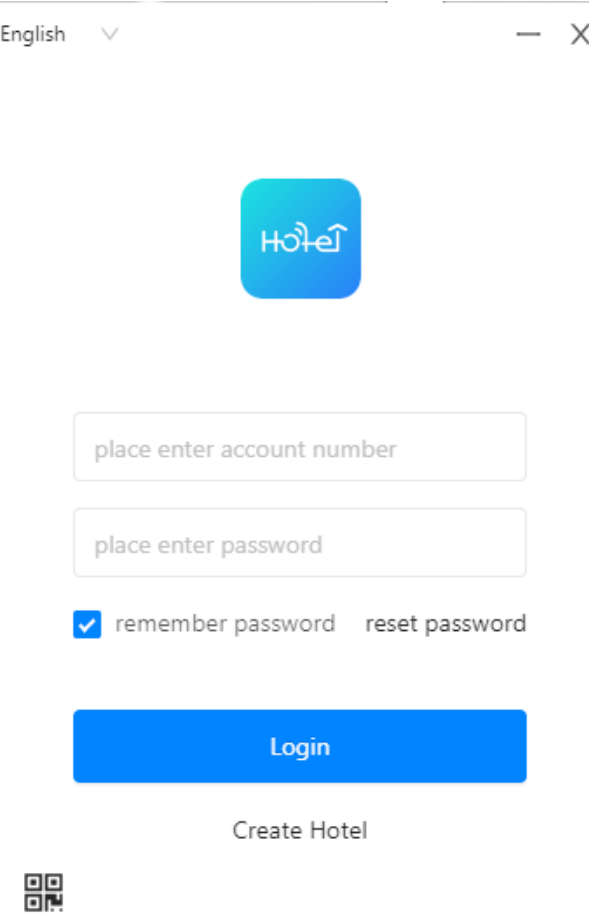

Залогиньтесь или создайте учетную запись. Вы можете также найти на этой

странице QR код приложения **......**<br>.

Только учетные записи администратора и персонала могут войти в систему. Один аккаунт действителен только в одном отеле.

### <span id="page-6-0"></span>**2.1.1. Create hotel (Создание Отеля)**

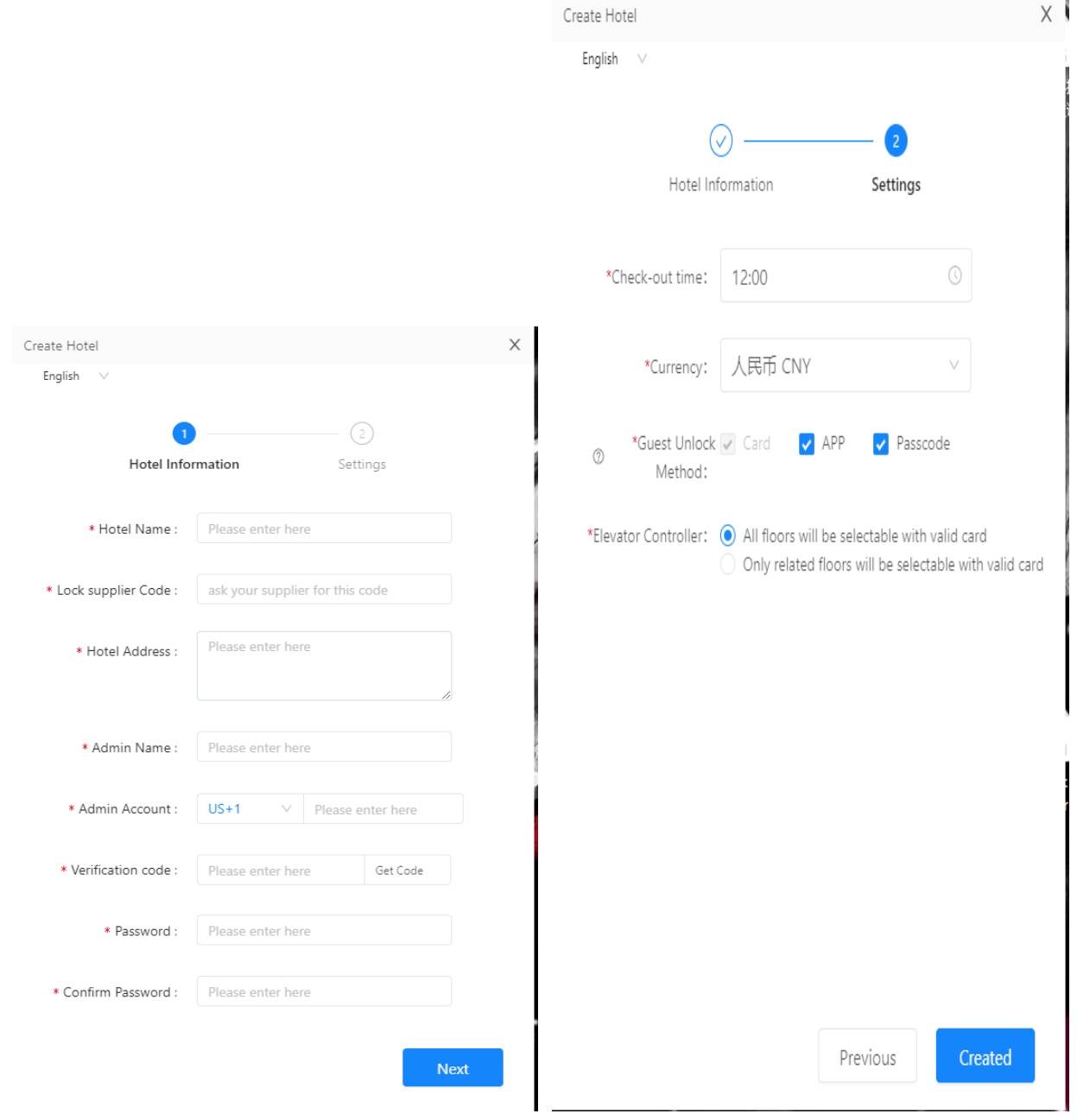

Пожалуйста, узнайте у поставщика замков код поставщика. Каждой гостинице нужен поставщик замков.

### <span id="page-7-0"></span>**2.2. Console (консоль)**

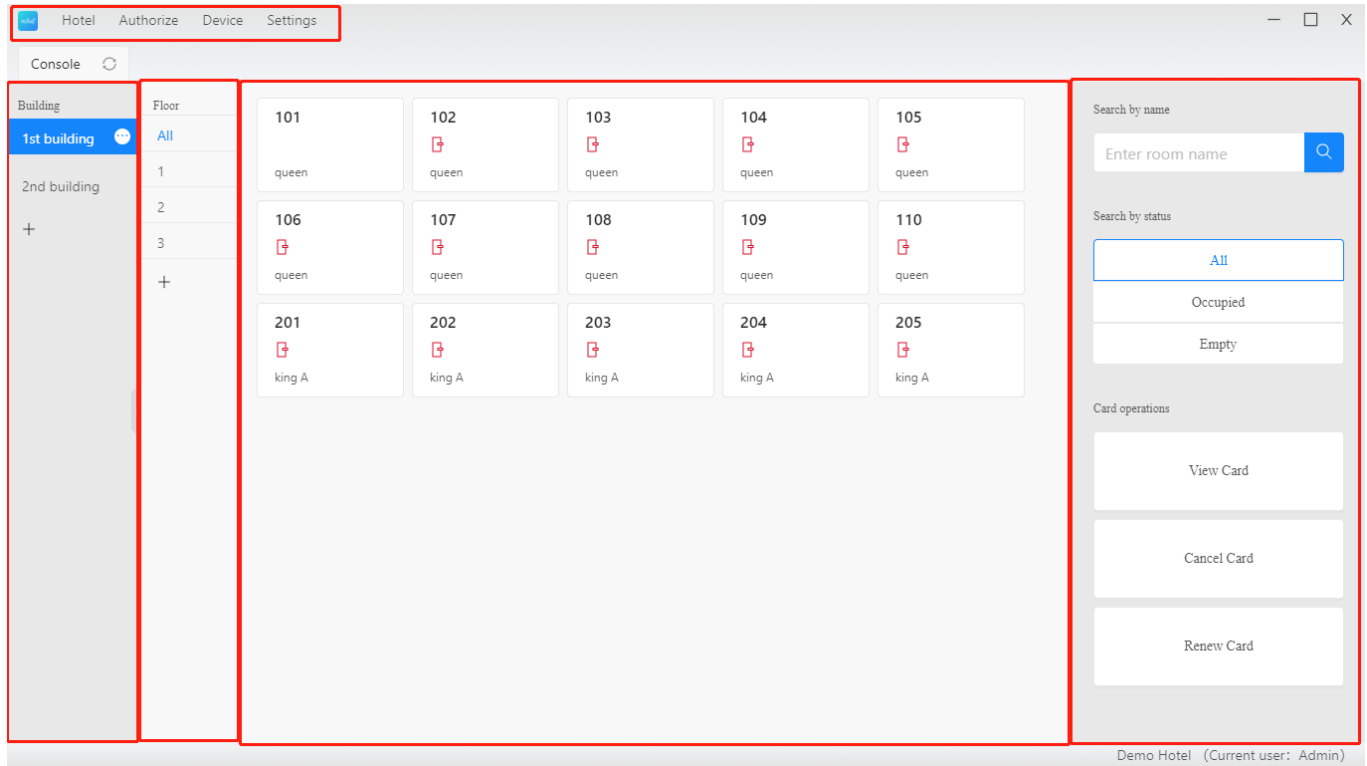

Консоль включает в себя Menu, Buildings, Floors, Rooms and Operations (меню, здания, этажи, помещения и операции).

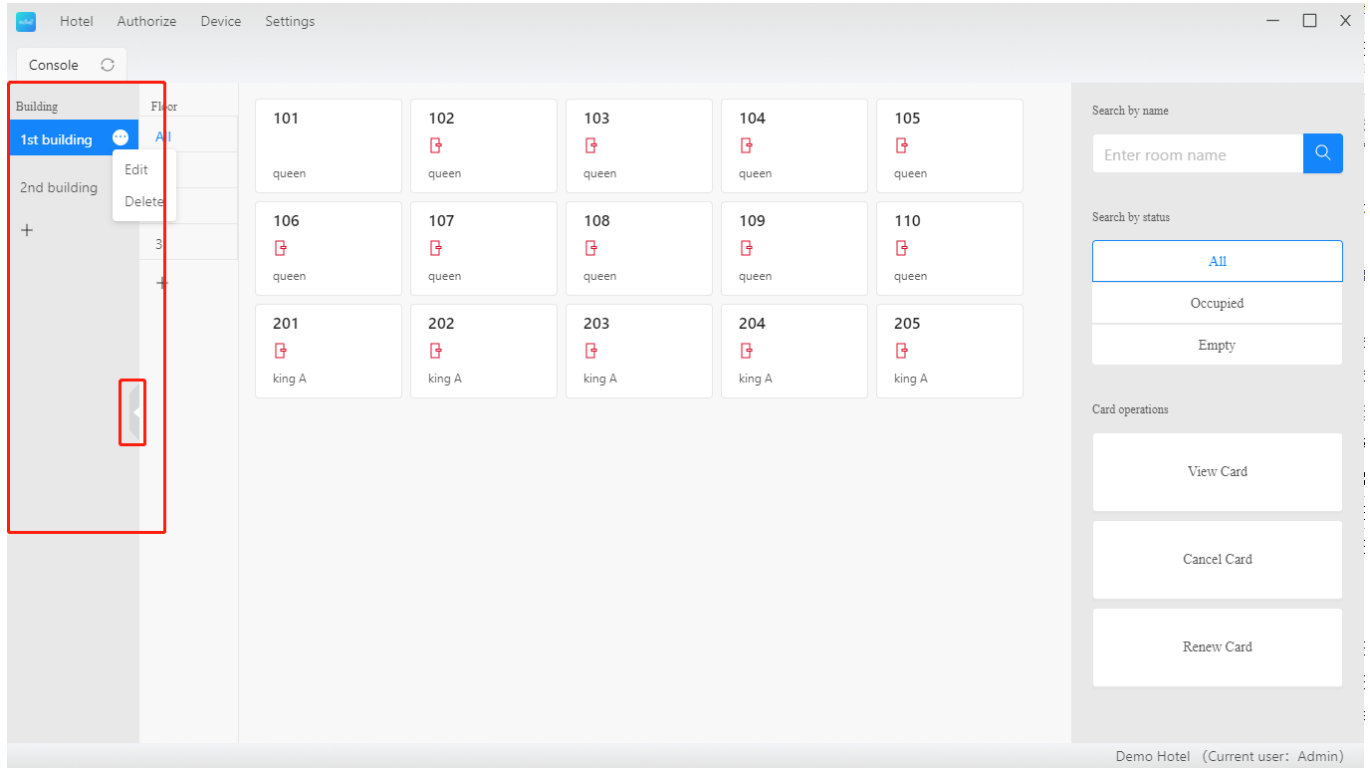

#### <span id="page-8-0"></span>**2.2.1. Buildings (здания)**

Здесь можно создать, отредактировать или удалить здание.

### **2.2.1.1. Создание здания (строения, корпуса отеля)**

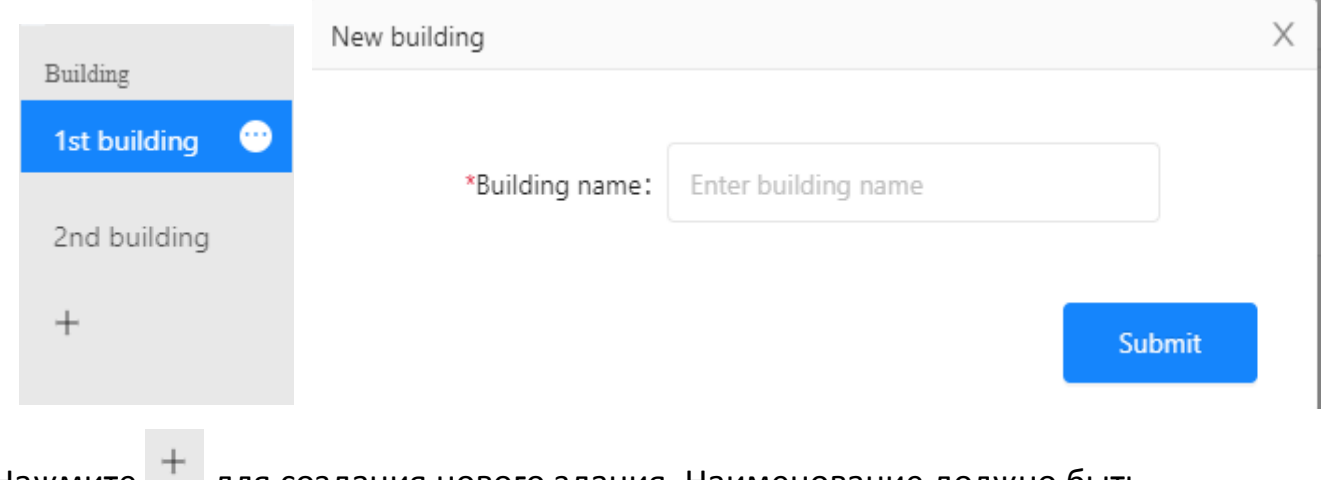

Нажмите для создания нового здания. Наименование должно быть

уникальным.

#### **2.2.1.2. Редактирование здания**

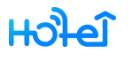

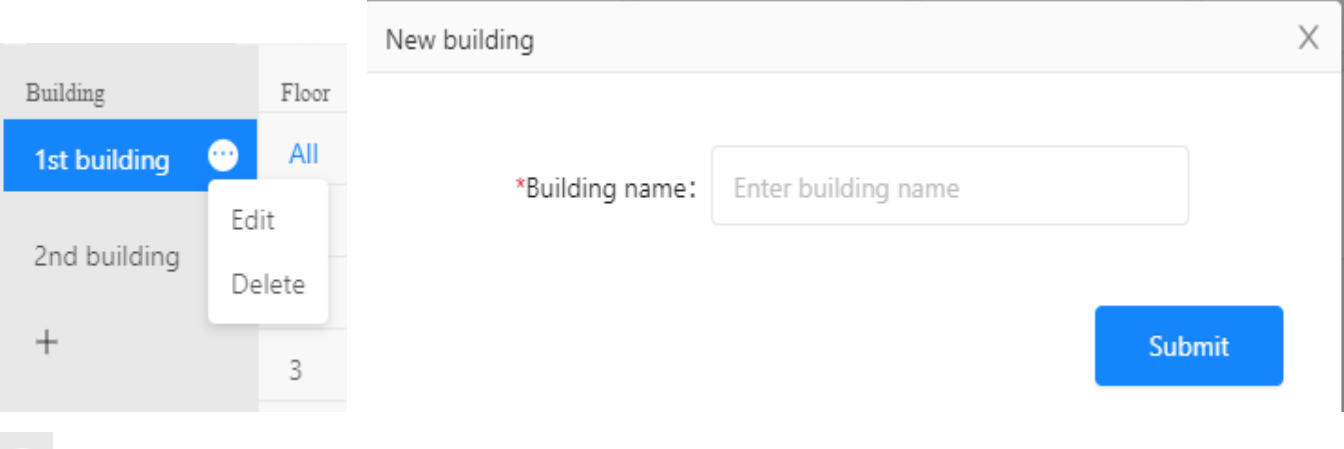

появляется при наведении мыши на здание. Нажмите, чтобы отредактировать или удалить это здание.

#### **2.2.1.3. Удалить здание**

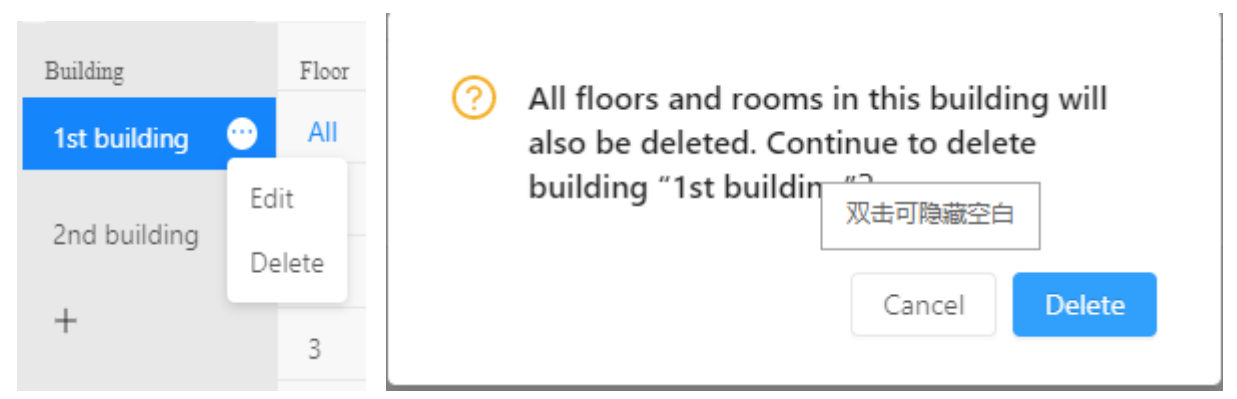

Перед удалением здания убедитесь, что все устройства были удалены и все номера прошли регистрацию отъезда.

Все помещения и этажи в этом здании также будут удалены при удалении здания.

### <span id="page-10-0"></span>**2.2.2. Floors (этажи)**

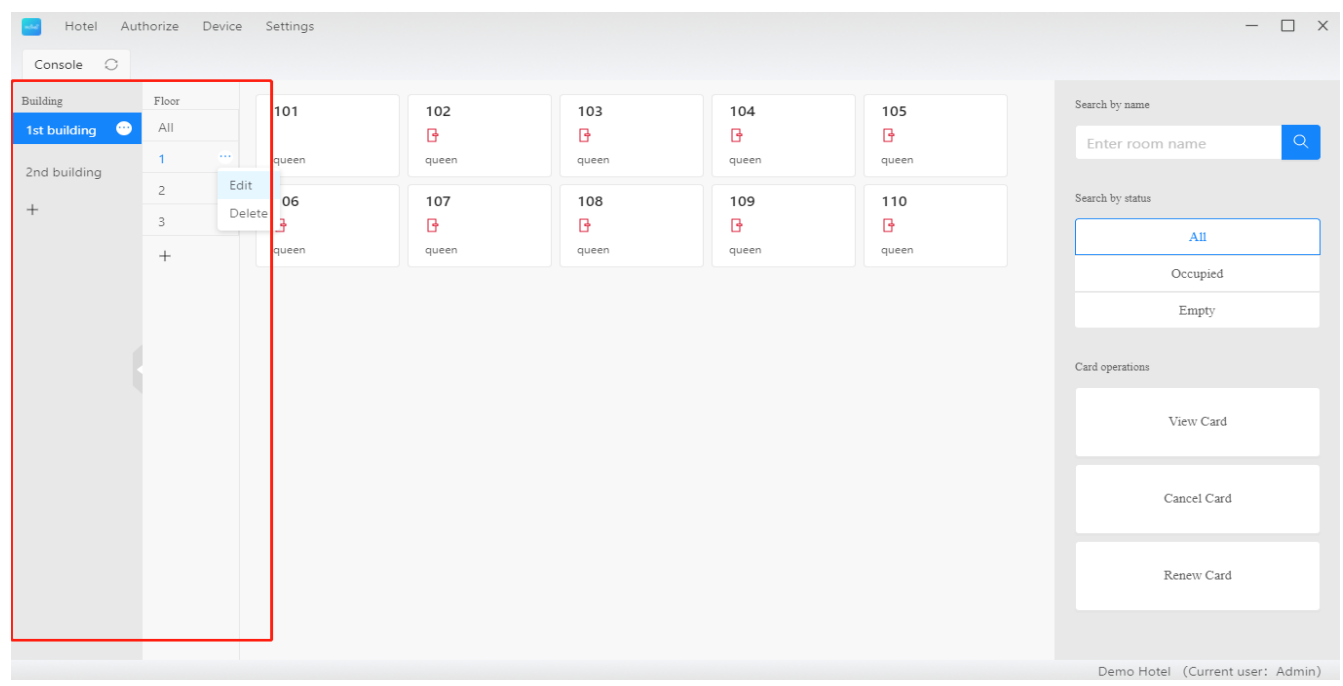

Создание, редактирование и удаление этажей.

### **2.2.2.1. Создание этажа**

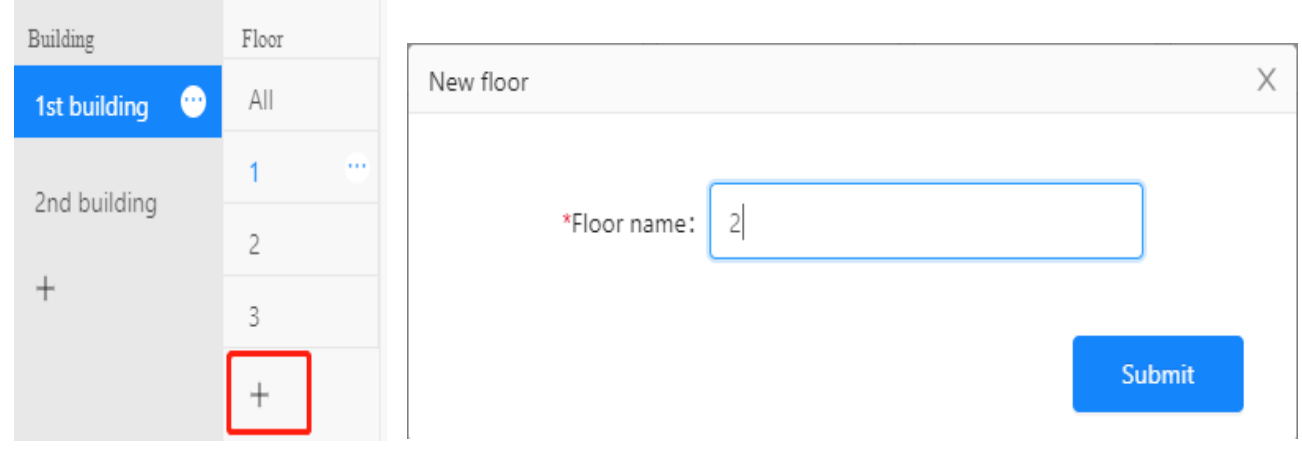

Нажмите  $+$  для создания нового этажа. Его наименование должно быть уникальным (не должно повторяться).

#### **2.2.2.2. Редактирование этажа**

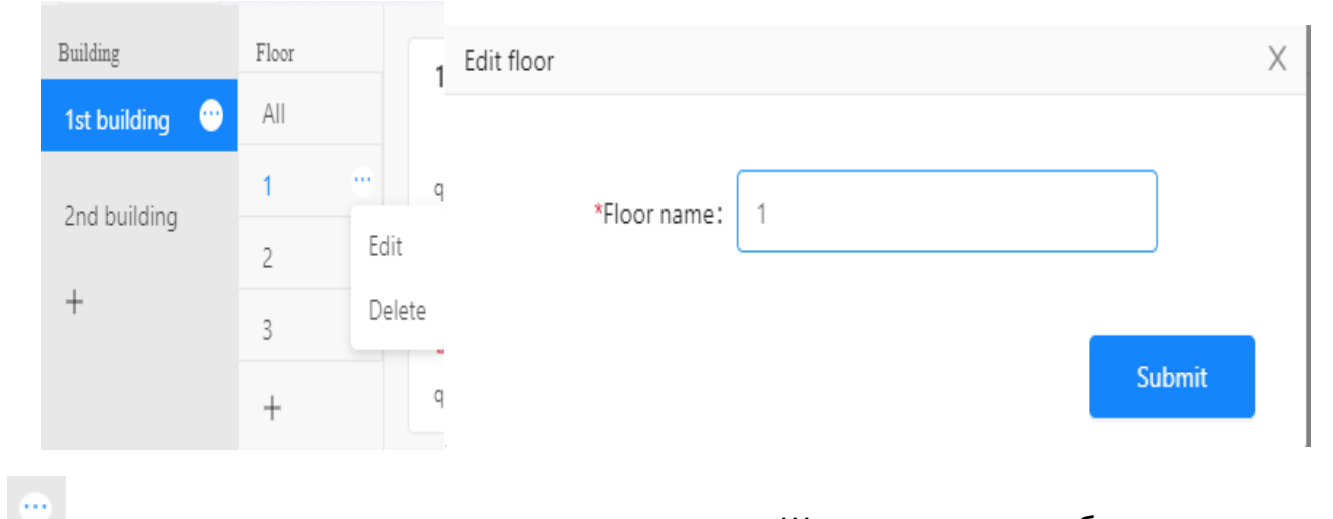

появляется при наведении мыши на этаж. Щелкните его, чтобы изменить или удалить этот этаж.

#### **2.2.2.3. Удаление этажа**

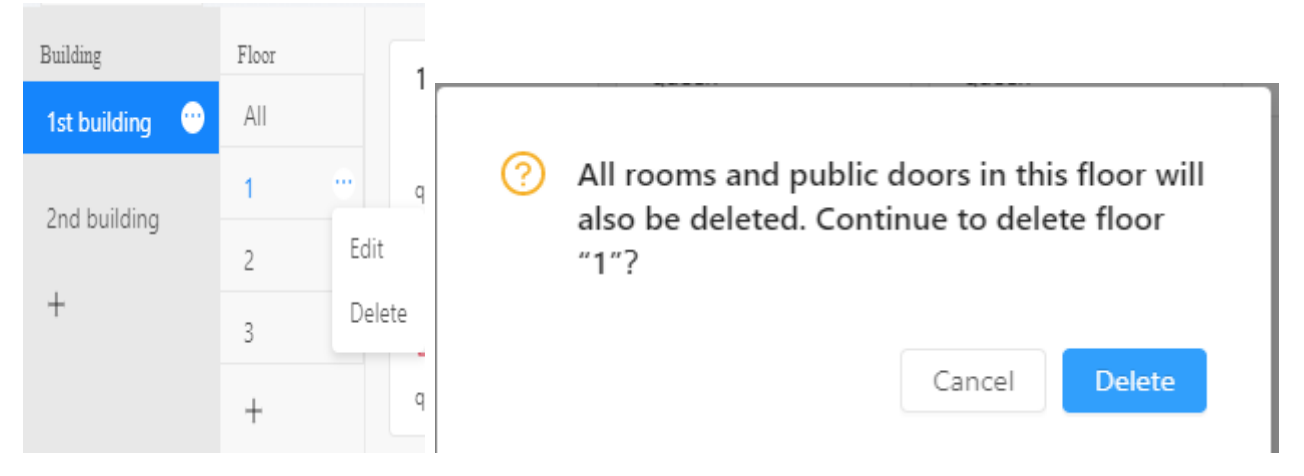

Перед удалением этажа убедитесь, что все устройства были удалены и все номера прошли регистрацию отъезда.

Все комнаты на этом этаже также будут удалены при удалении этажа.

#### **And** Hotel Authorize Device Settings  $\Box$   $\times$  $Console$   $\bigcirc$  $\begin{tabular}{c} \hline \quad \quad & \quad \quad & \quad \quad \\ \hline \quad \quad & \quad \quad \\ \hline \quad \quad & \quad \quad \\ \hline \end{tabular}$  $\label{eq:multi-1} \text{Building}$ Search by name 101  $102$ 103 104 105 1st building All  $\mathbb{B}$  $\mathbb{B}$  $\mathbb{B}$  $\mathbb{F}$ Enter room name  $\overline{1}$ queen queen queen queen 2nd building Check-in  $\sqrt{2}$ Search by status 108 109 110 106 Records  $+$  $\overline{\mathbf{3}}$  $\mathbb B$  $\mathbb{B}$  $\mathbb{R}$  $\mathbb{R}$  $AII$ Room Information queen queen queen queen  $^{+}$ Occupied Empty Card operations View Card Cancel Card Renew Card Demo Hotel (Current user: Admin) Check-in  $\times$ 1st building-1-101 queen \$99 \* Name: Enter guest name Phone number:  $CN+86$ Please enter here \* Check-in time: 2020-09-11 18:01 户 \* Check-out time: 2020-09-12 12:00 户 \* Unlock method: ● Card ● APP ● Passcode Public door: Choose public door Cancel Next

#### <span id="page-12-0"></span>**2.2.3. Check-in (регистрация гостя, заезд)**

Нажмите на незанятую комнату, чтобы пройти регистрацию.

Вы можете пройти регистрацию заезда только в тех номерах, где есть смарт-замки. Если нет смарт-замка, на комнате будет значок旧

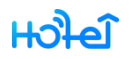

Вы можете выбрать дополнительные общие замки (вход на этаж, в ресторан и т.д.) при оформлении карты на гостевой номер. Таким образом, эта карта может разблокировать как комнатные, так и некоторые общие замки.

При следующем выпуске карты выбранные общие замки также будут выбраны по умолчанию, поэтому вам не нужно каждый раз выбирать их вручную.

В системе TTHotel используется карта Mifare с частотой 13,56 МГц. Секторы с 1 по 10 будут использоваться для разблокировки.

#### <span id="page-13-0"></span>**2.2.4. Guest Information (информация о госте)**

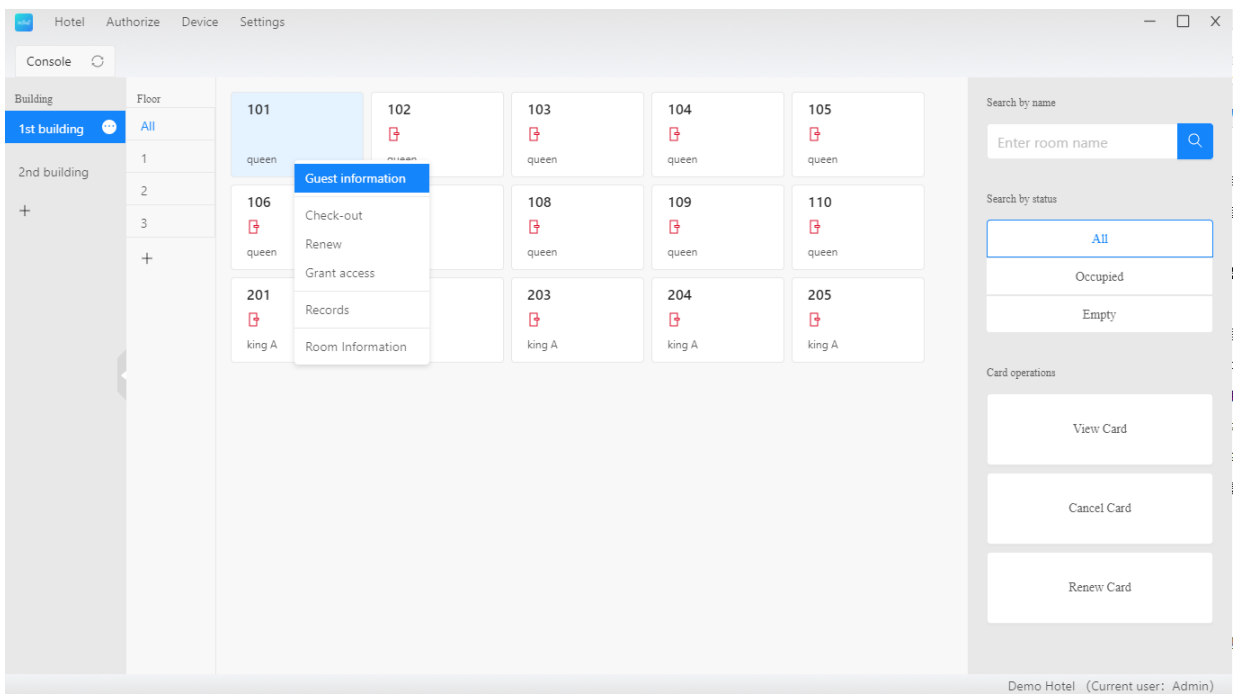

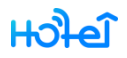

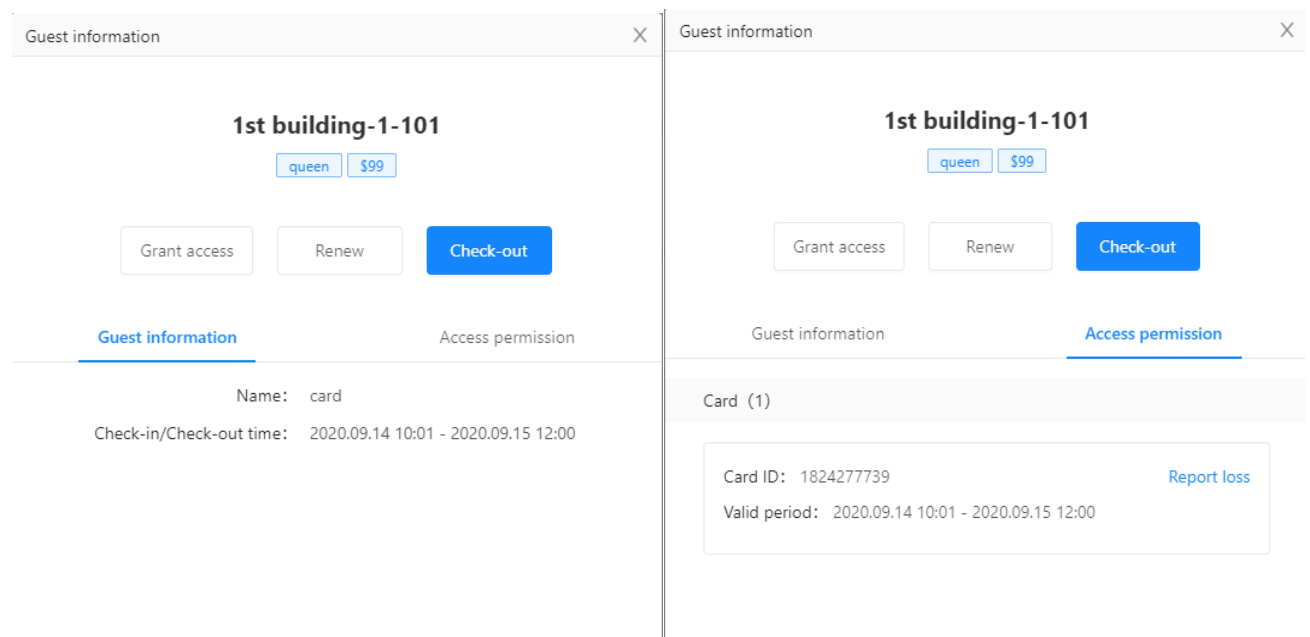

Проверьте информацию о гостях в занятом номере. Вы можете оформить check-out (выезд), продлить пребывание гостя (renew) или предоставить новый доступ (grant access) на этой странице. Здесь вы можете также сообщить об утерянной карте.

### <span id="page-14-0"></span>**2.2.5. Check-out (выезд гостя)**

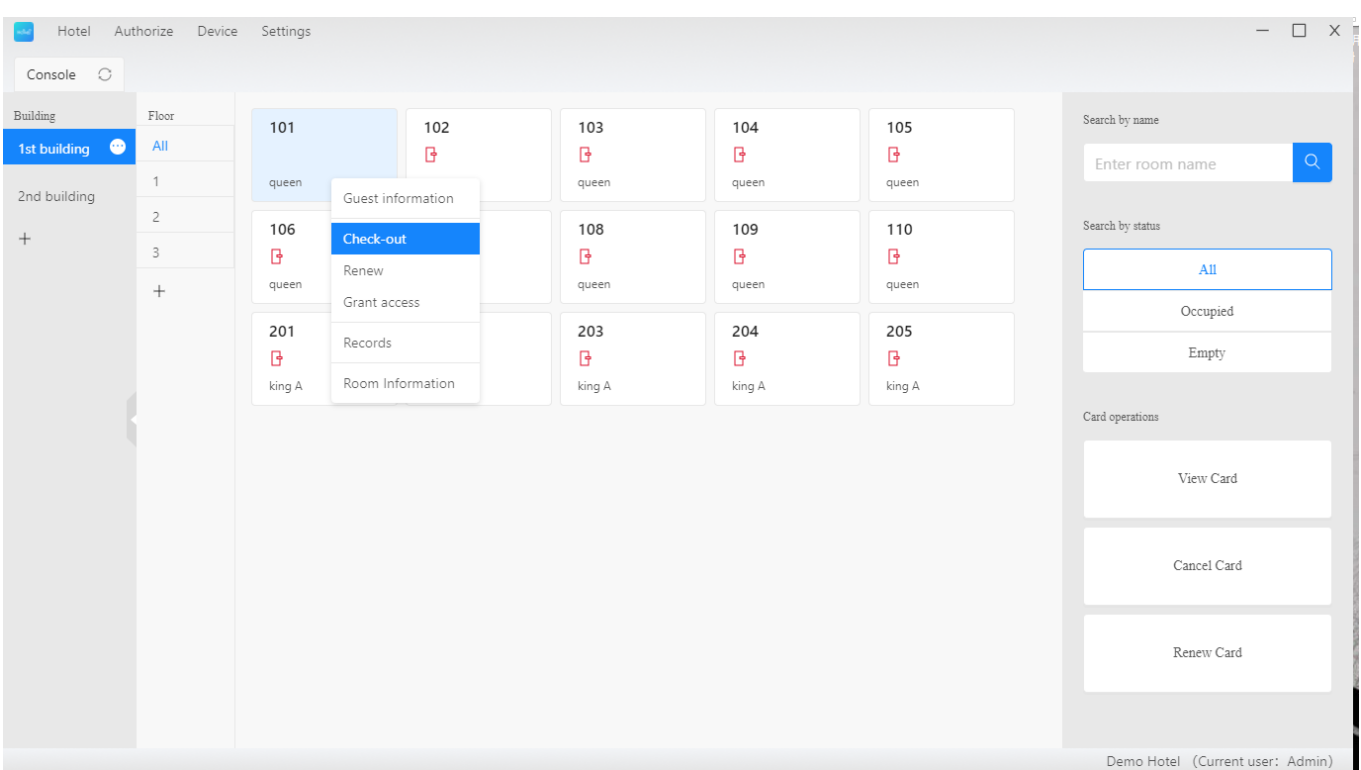

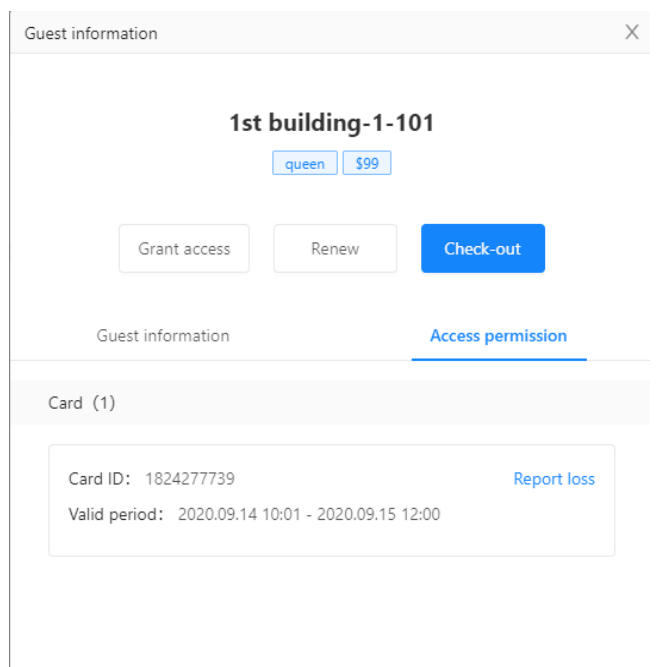

Нажмите на занятую комнату, чтобы произвести check-out (выезд).

Если доступ – по карте, вам будет предложено отменить карту при выезде. Это можно пропустить, если в данный момент карта недоступна.

Если доступ по eKey, он будет удален автоматически.

Если доступ по паролю, он не будет удален при отсутствии шлюза.

#### <span id="page-15-0"></span>**2.2.6. Изменение выезда (check-out)**

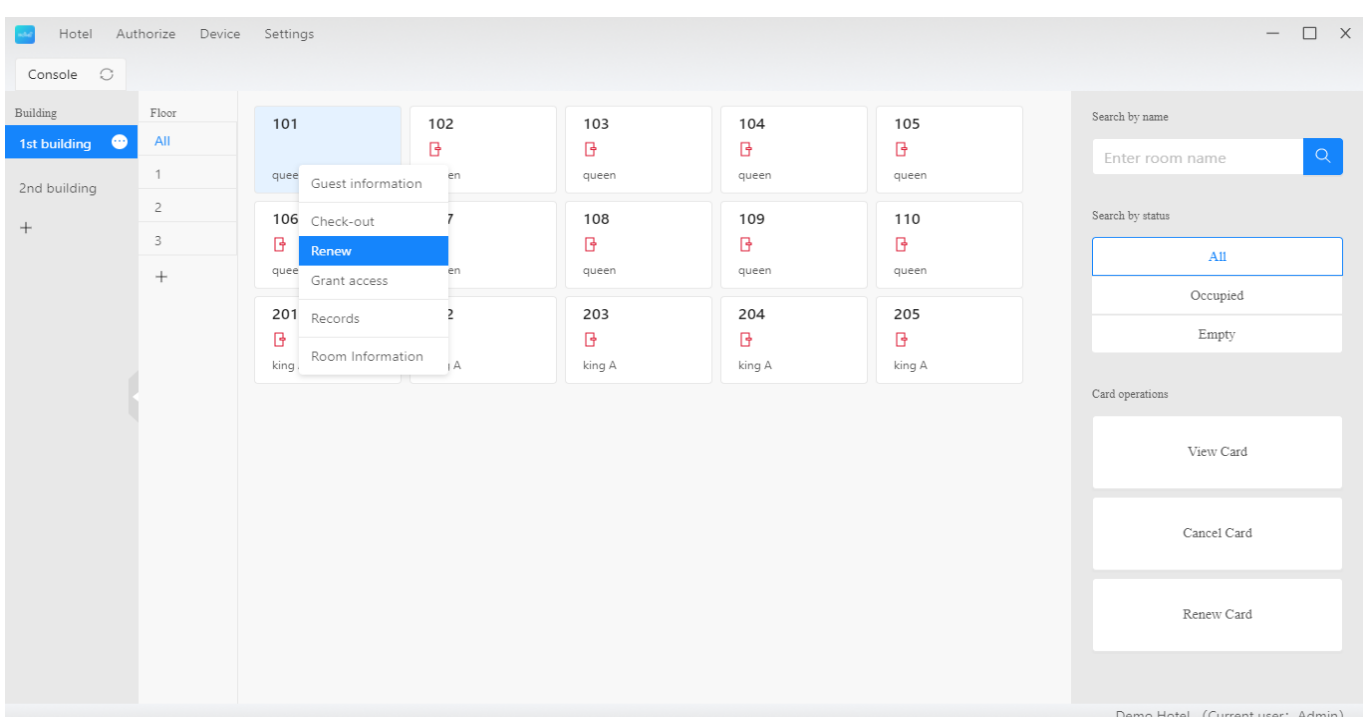

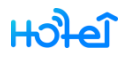

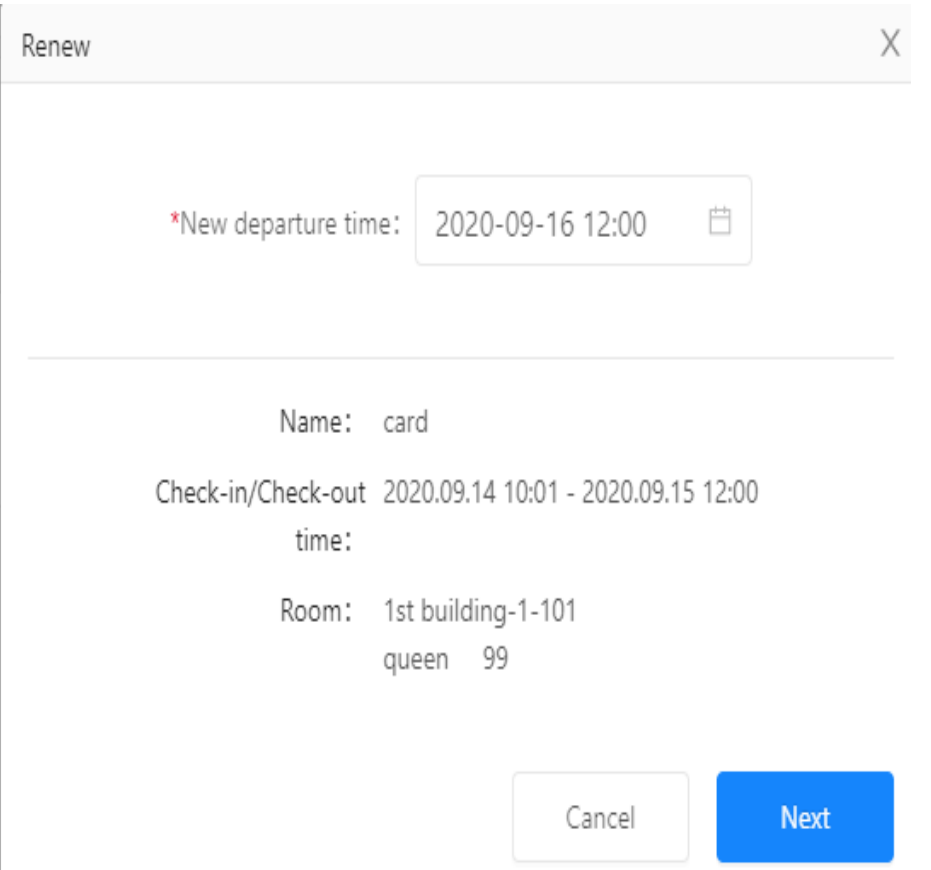

Вы можете сделать это в занятой комнате.

Если доступ – по карте, вам будет предложено обновить карту.

Если доступ по eKey, он будет продлен автоматически.

Если для доступа используется код доступа, он не будет продлен, за исключением наличия шлюза.

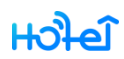

### <span id="page-17-0"></span>**2.2.7. Дополнительные права доступа**

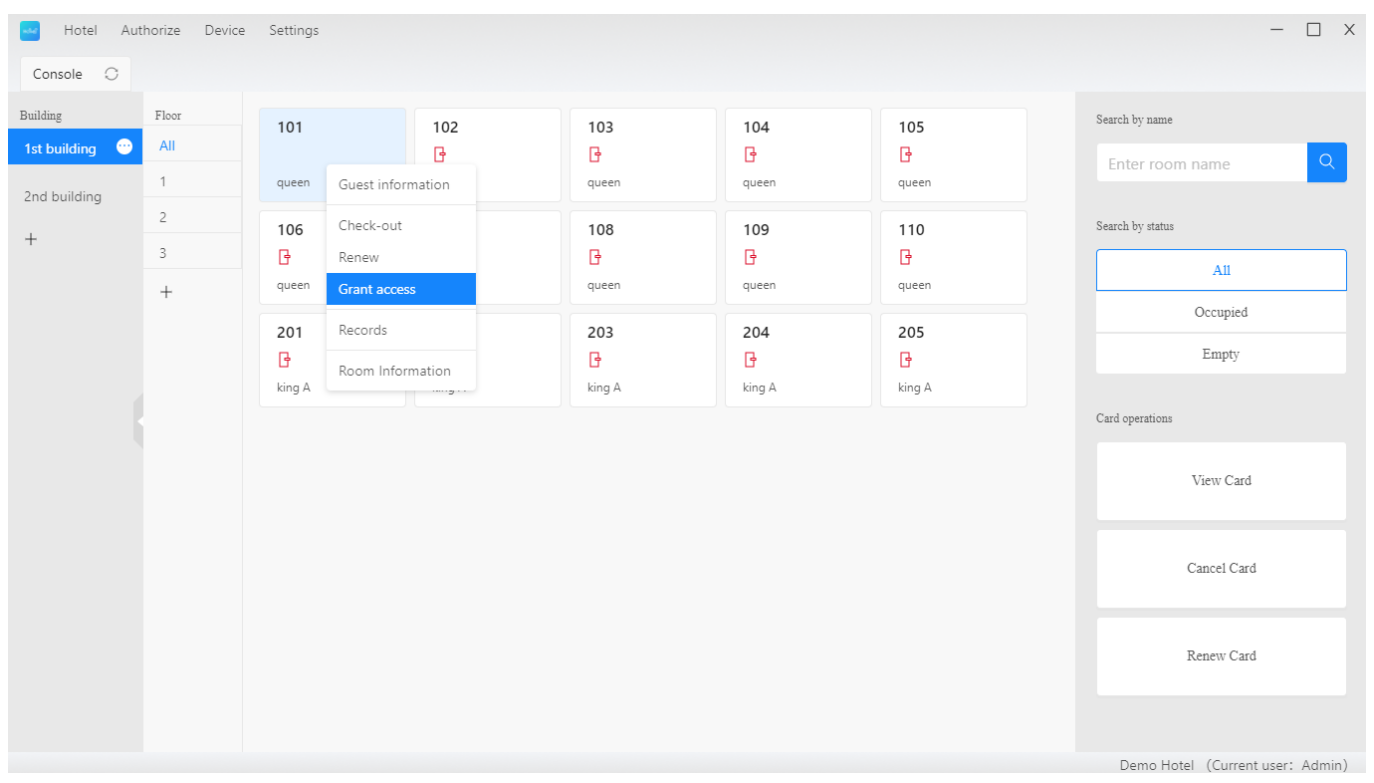

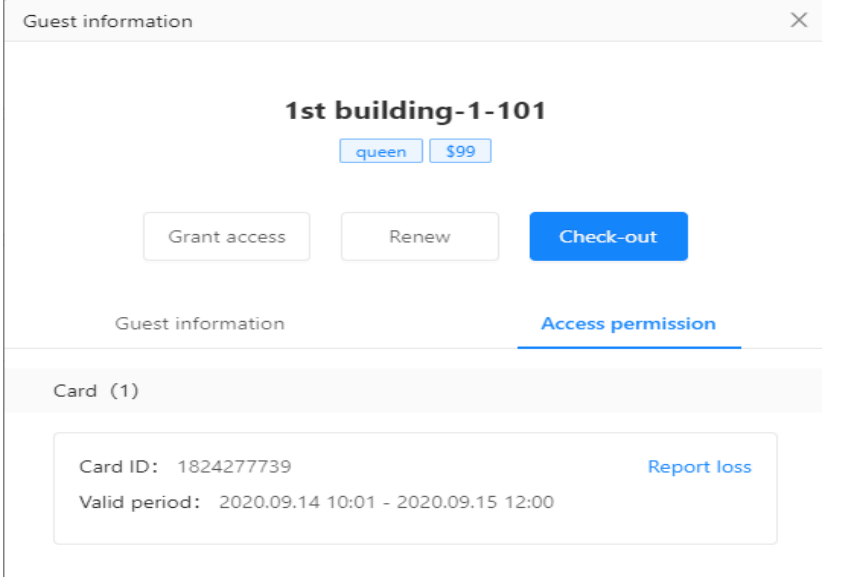

Вы можете сделать это для занятой комнаты.

Дополнительный доступ должен быть того же типа, что и текущий доступ. Если текущий доступ - eKey, вы не можете предоставить другой дополнительный доступ.

#### $H_0$

#### <span id="page-18-0"></span>**2.2.8. Records (записи)**

Здесь можно просмотреть все записи о разблокировке смарт-замков. Если замок подключен к шлюзу, записи будут отображаться в этом списке автоматически. Если шлюза нет, необходимо собирать записи с помощью приложения отеля возле замка.

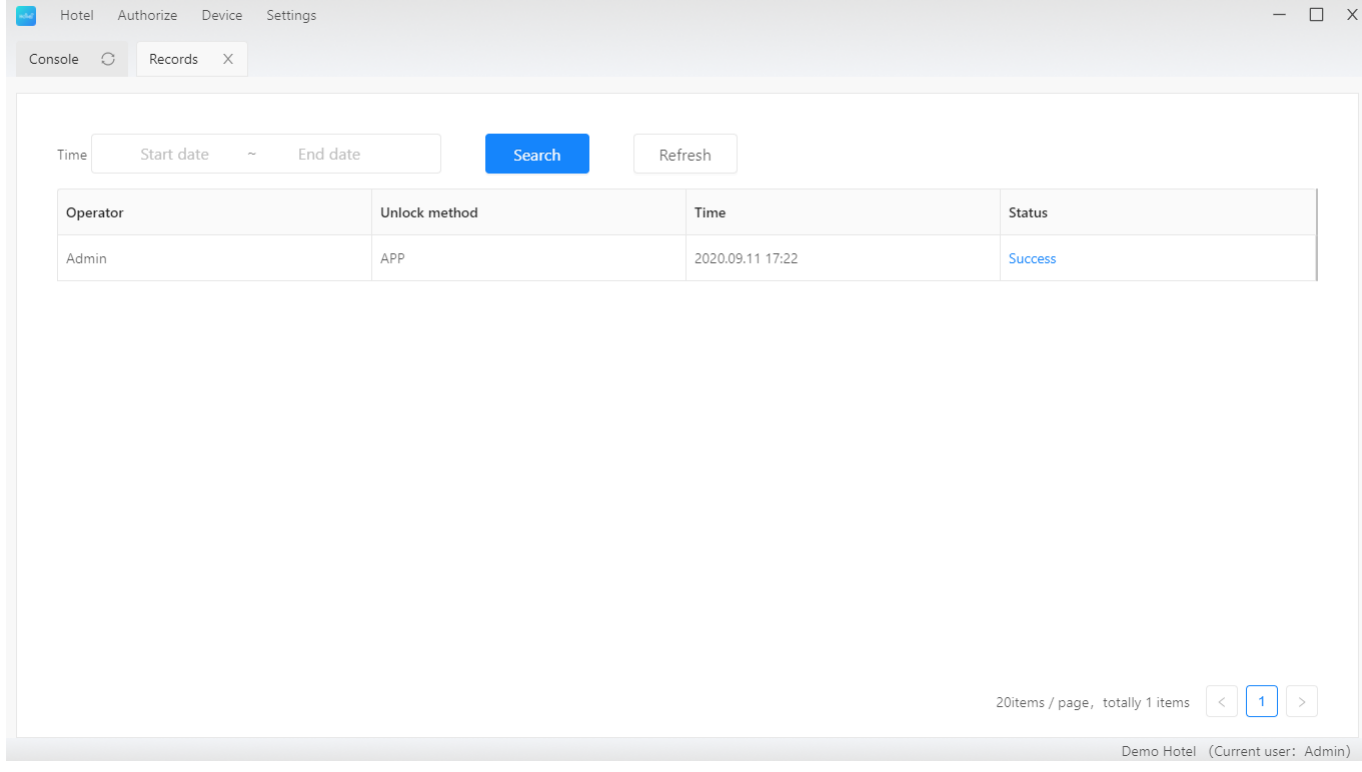

#### <span id="page-18-1"></span>**2.2.9. Search for a room (поиск комнаты).**

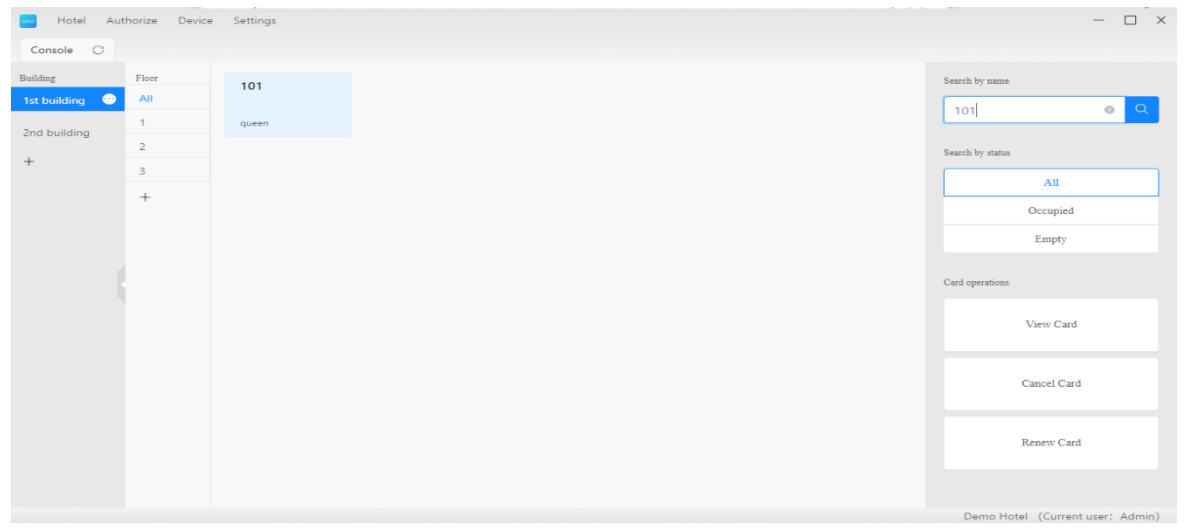

Поиск с помощью номера комнаты.

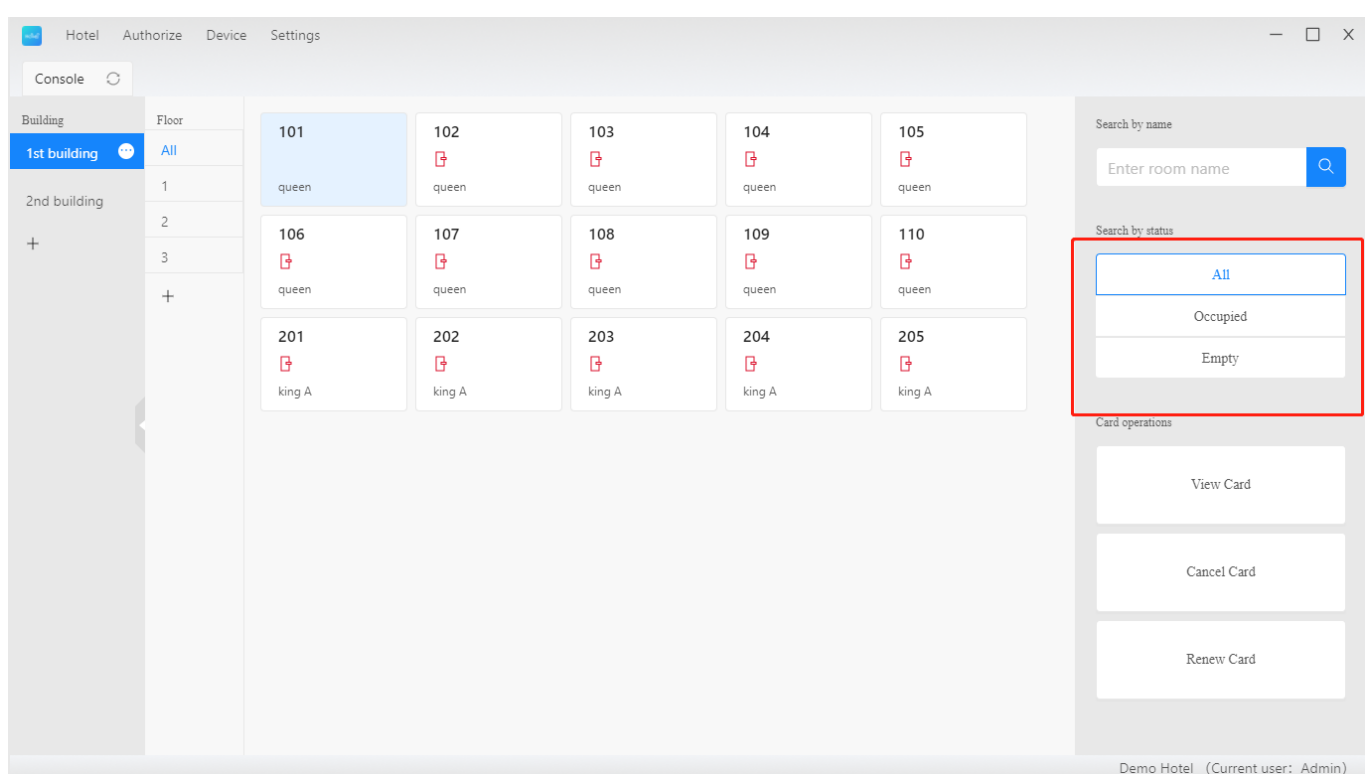

### <span id="page-19-0"></span>**2.2.10. Фильтр по статусу комнаты**

Сортирует комнаты по статусу занята/свободна.

### <span id="page-19-1"></span>**2.2.11. View/Cancel/Renew card (Просмотр/отмена/обновление карт)**

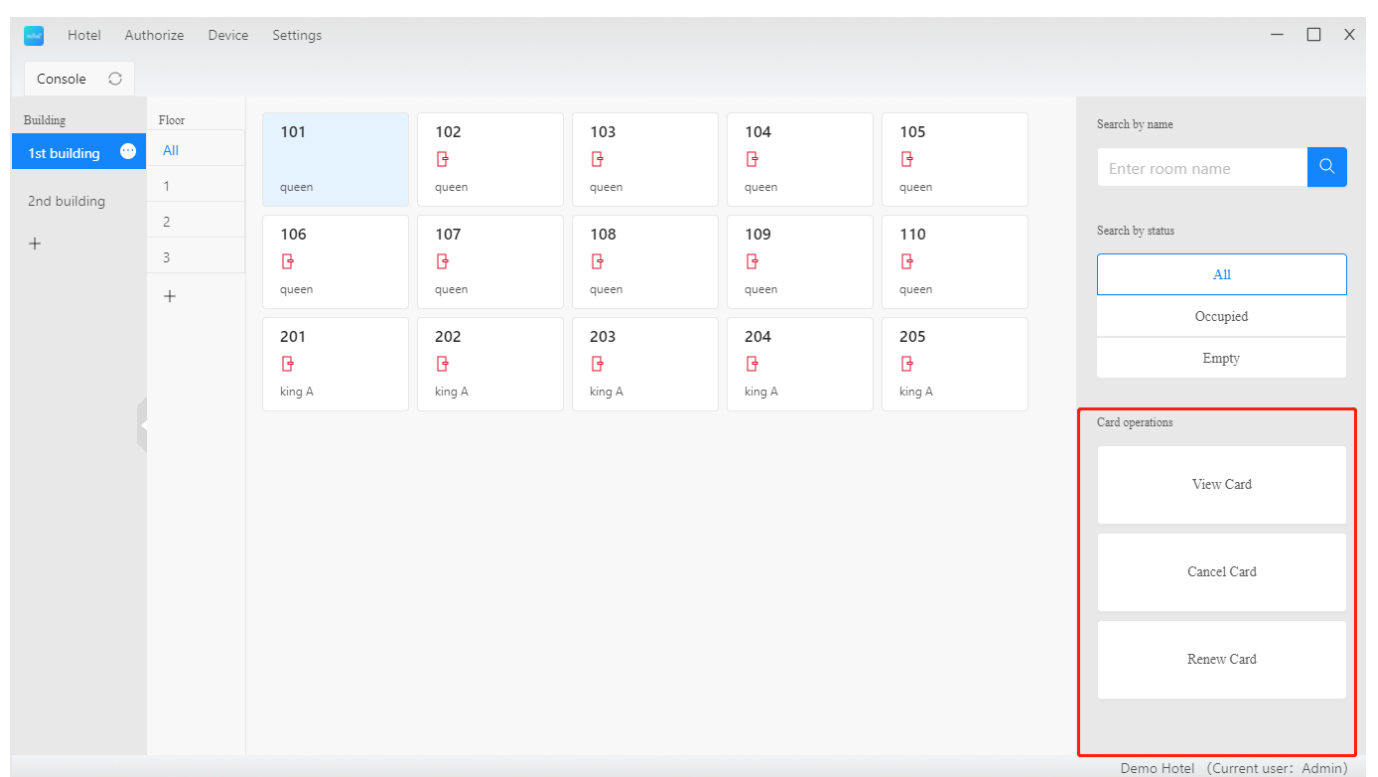

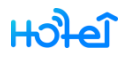

View card (Просмотр карты): просмотр разрешений для конкретной карты.

Cancel card (Отменить карту): очистить информацию о разрешениях и потерях в карте. В номере также будет осуществлен check-out (выезд).

Renew card (Продлить карту): продлить срок действия, а также изменить время выезда

Для осуществления этих операция карта должна быть помещена на энкодер.

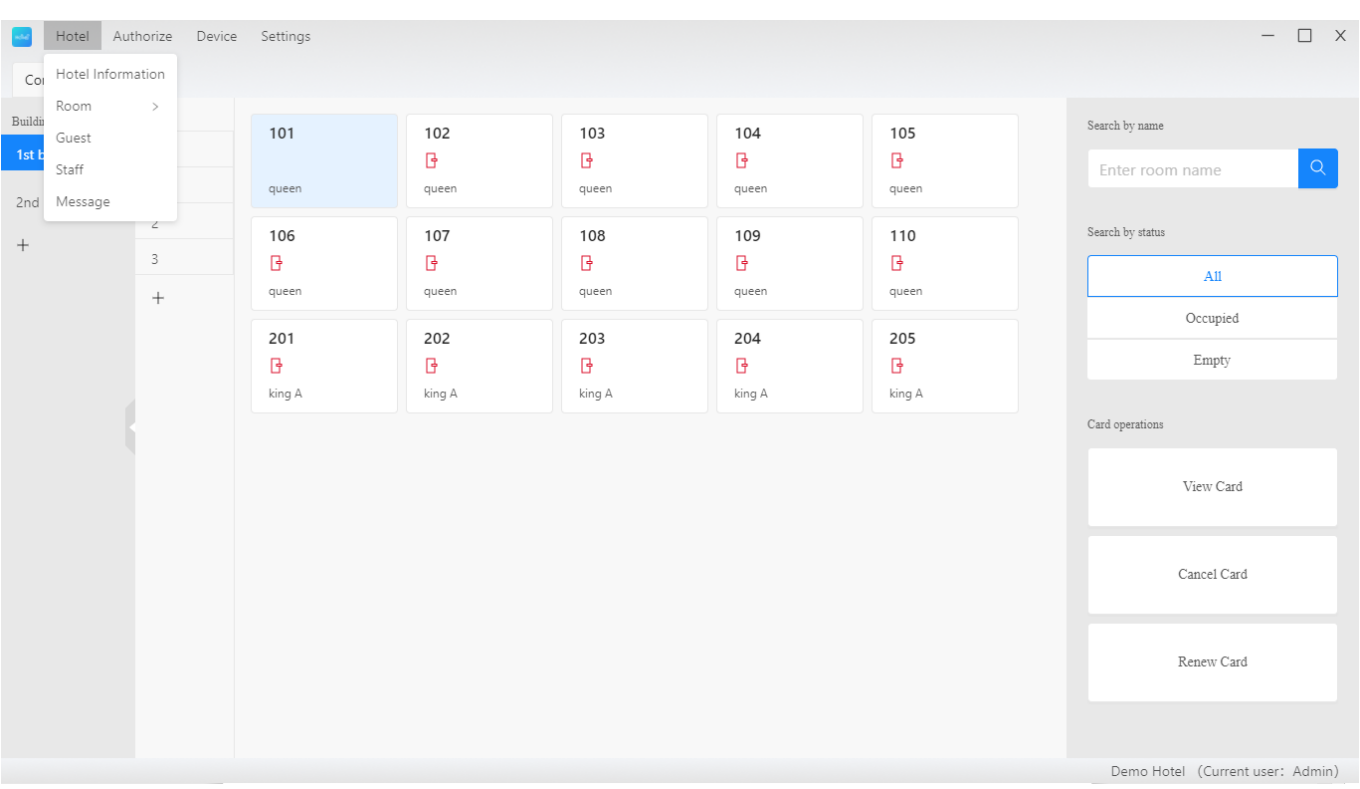

### <span id="page-20-0"></span>**2.3.Hotel (Отель)**

Включает в себя информацию Rooms, Guests, Staff, and Message (помещения, гости, персонал, сообщения)

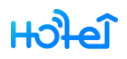

### <span id="page-21-0"></span>**2.3.1. Hotel information (информация об отеле)**

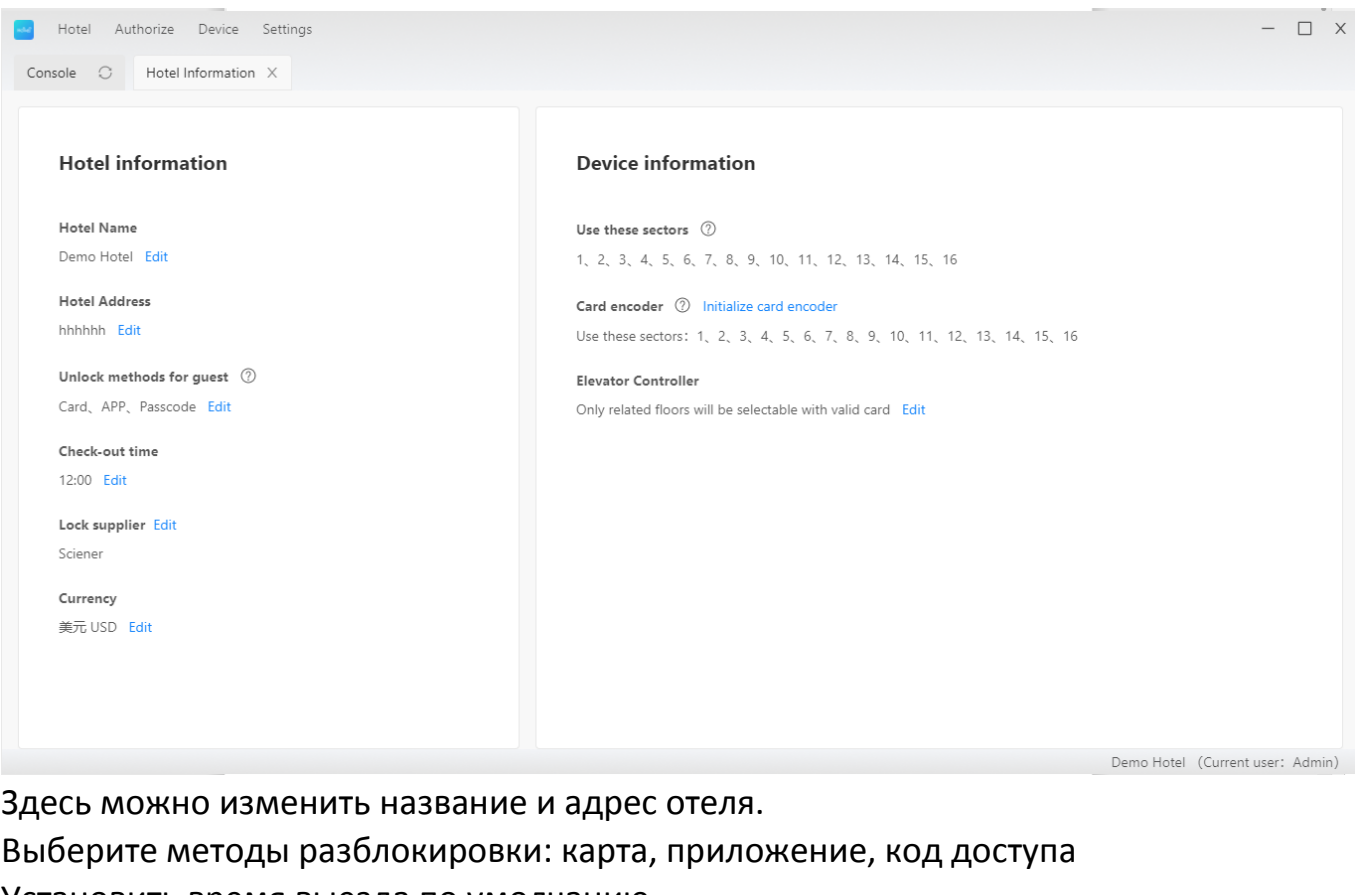

Установить время выезда по умолчанию

Посмотрите активные сектора карты

Выберите режим работы контроллера лифта

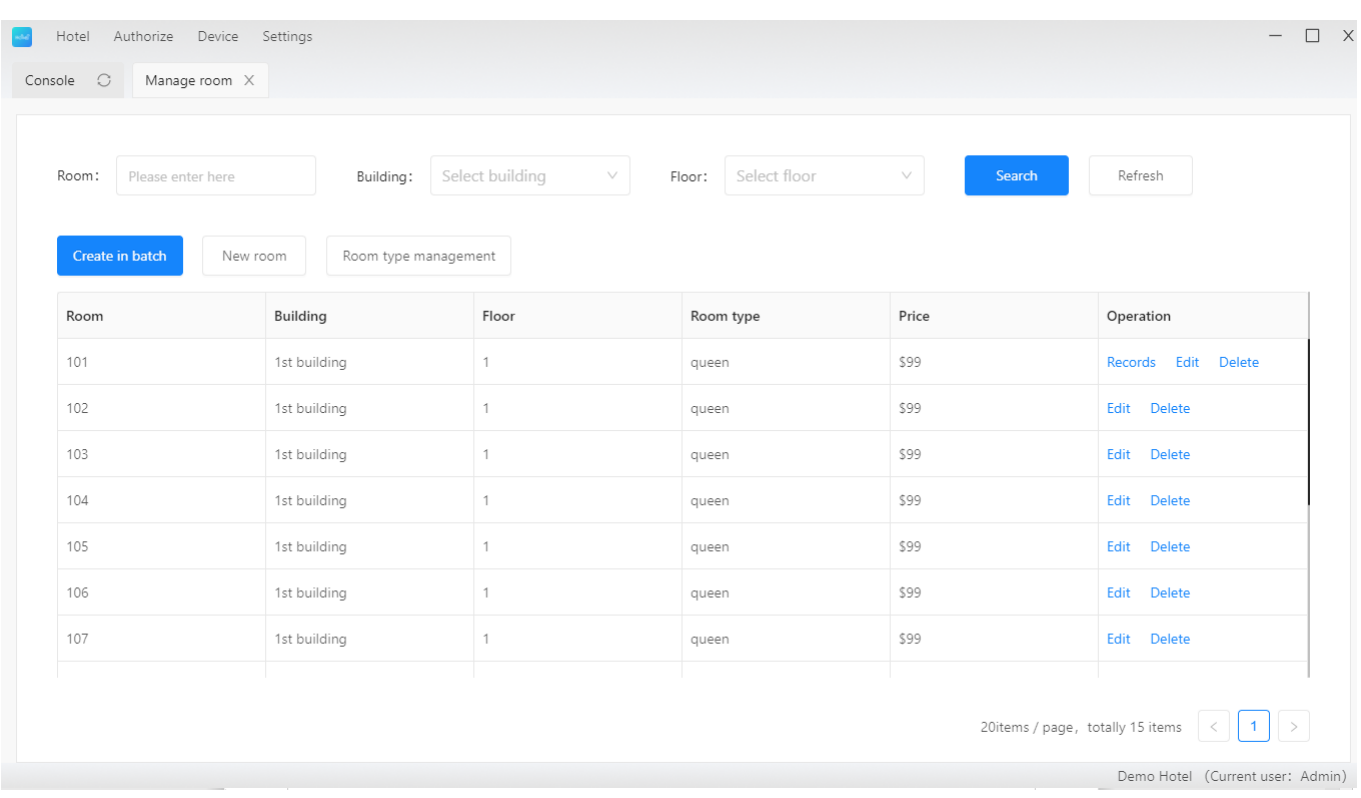

#### <span id="page-22-0"></span>**2.3.2. Rooms (помещения, комнаты, номера)**

Существует два типа помещений: Guest room (гостевые комнаты, номера) и common room (общественные помещения). При выпуске карты для гостевого номера вы можете добавить общественные помещения.

### **2.3.2.1. Создание/редактирование/удаление типов комнат**

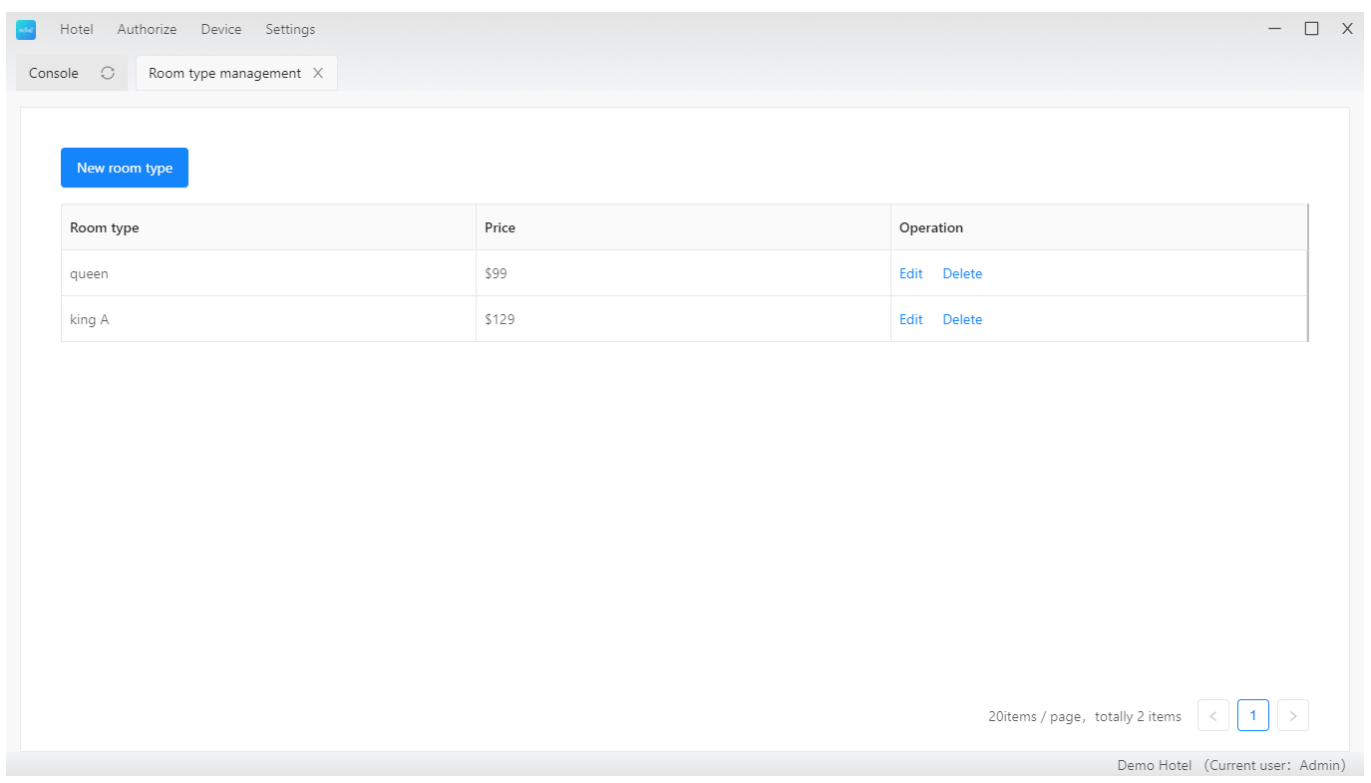

Создавайте, редактируйте или удаляйте виды комнат на этой странице: Room -> room type management

### **2.3.2.2. Создание/редактирование/удаление гостевых комнат**

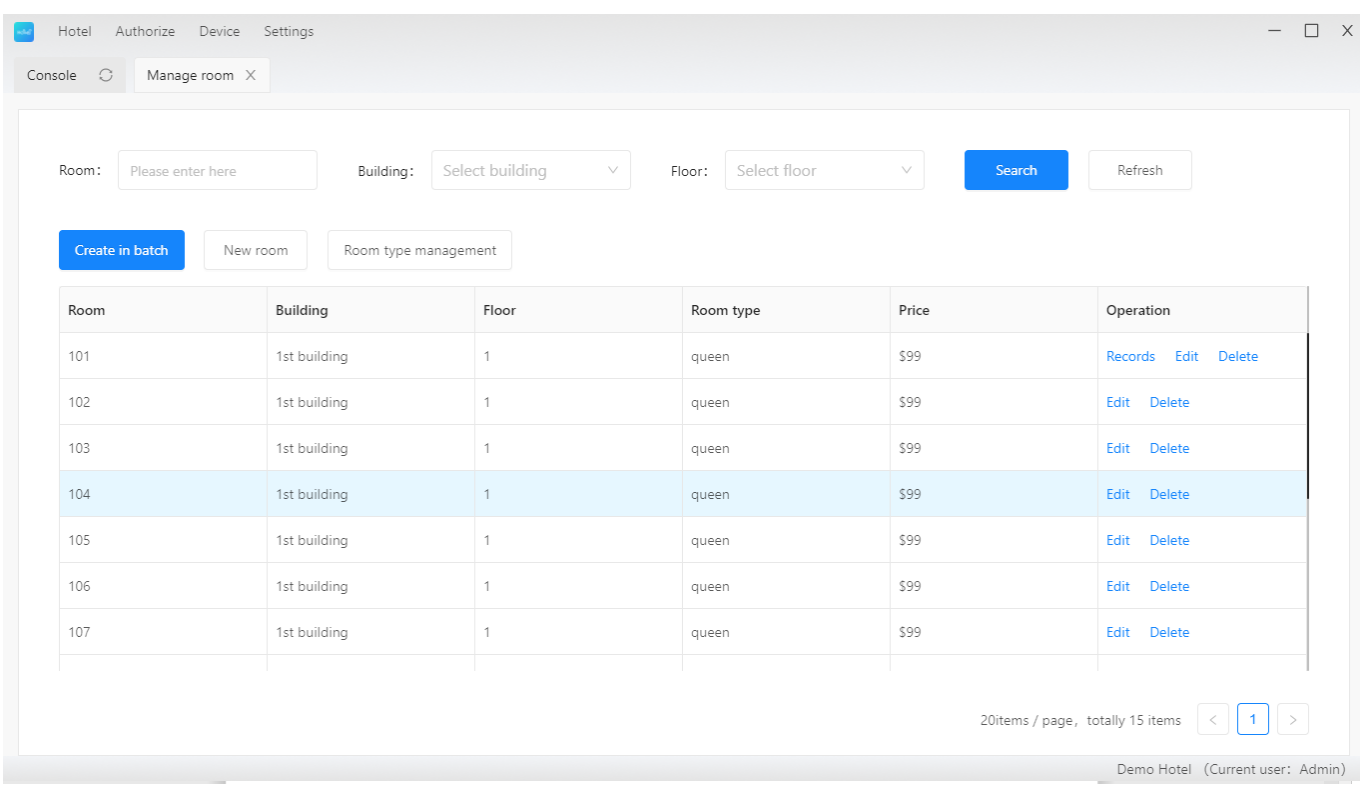

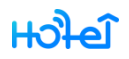

Создайте комнату или группу на следующей странице: Rooms->guest room

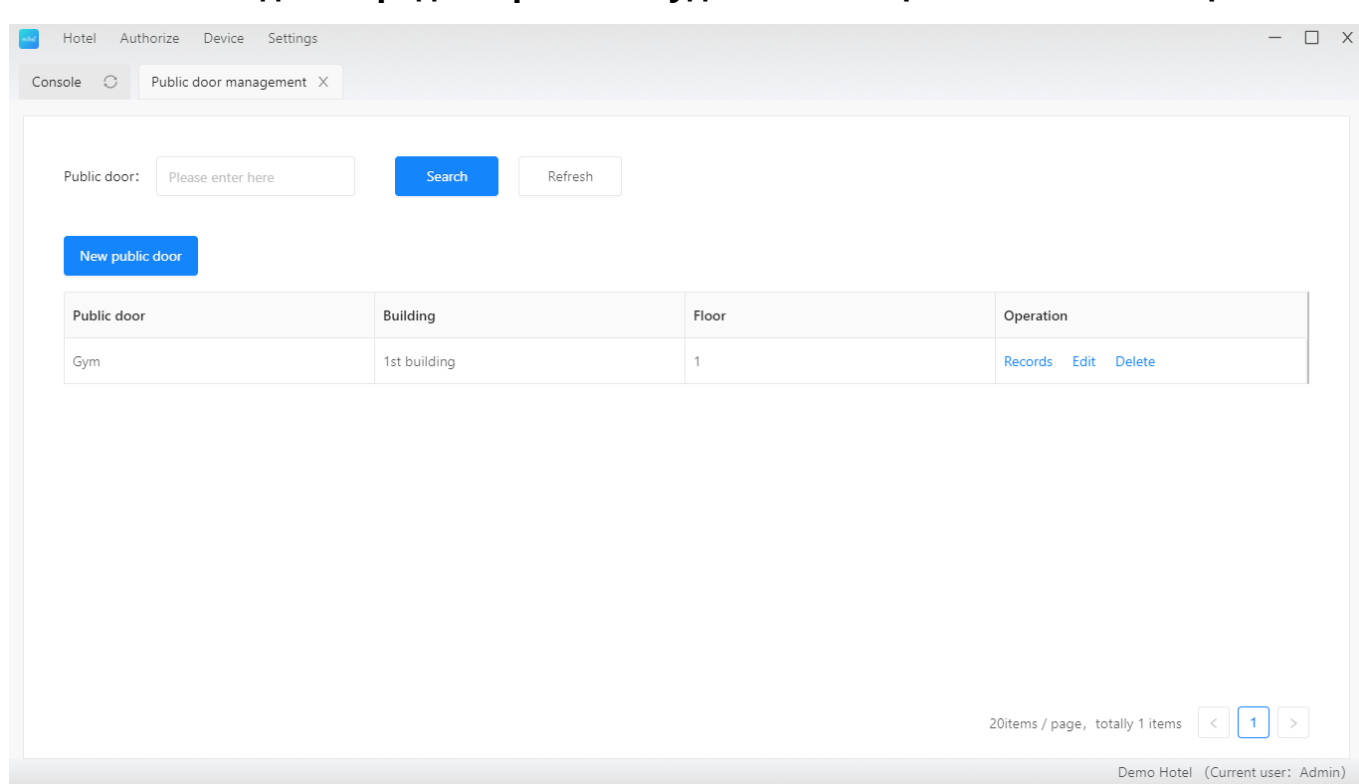

#### **2.3.2.3. Создание/редактирование/удаление общественных помещений**

Управляйте общественными помещениями на следующей странице: Rooms- >common room

### <span id="page-24-0"></span>**2.3.3. Гости**

#### Посмотреть историю заселений

<span id="page-24-1"></span>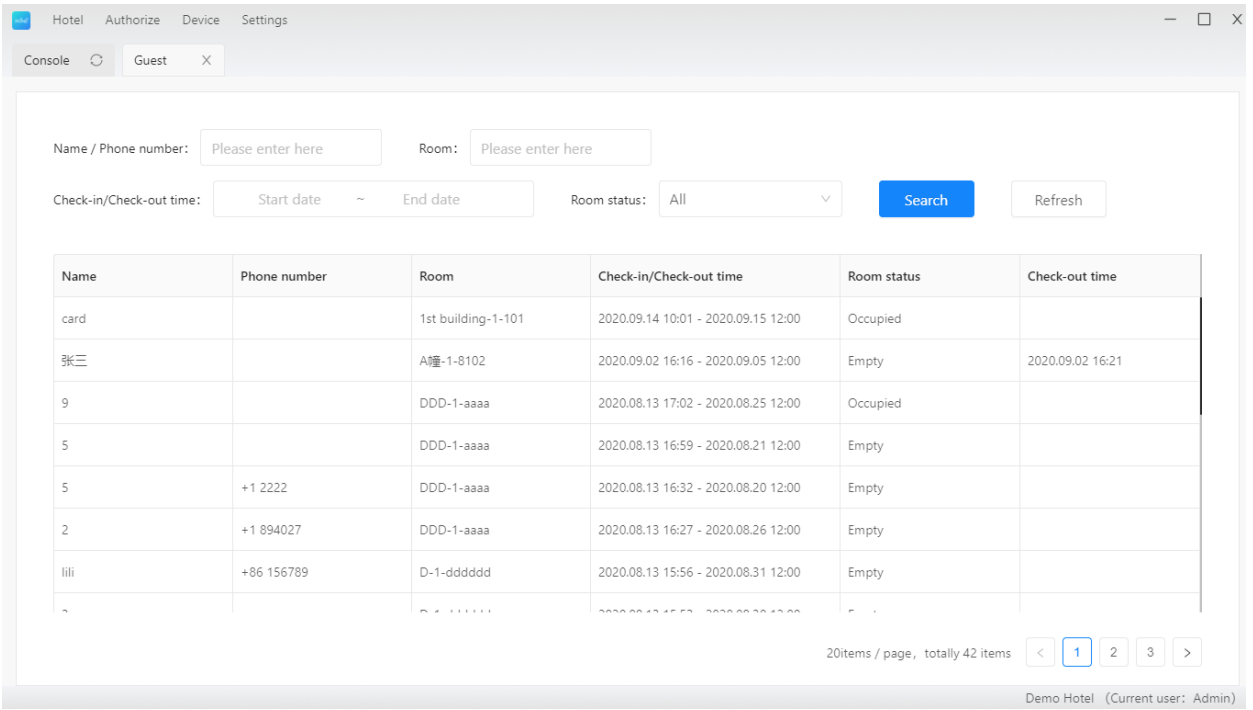

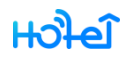

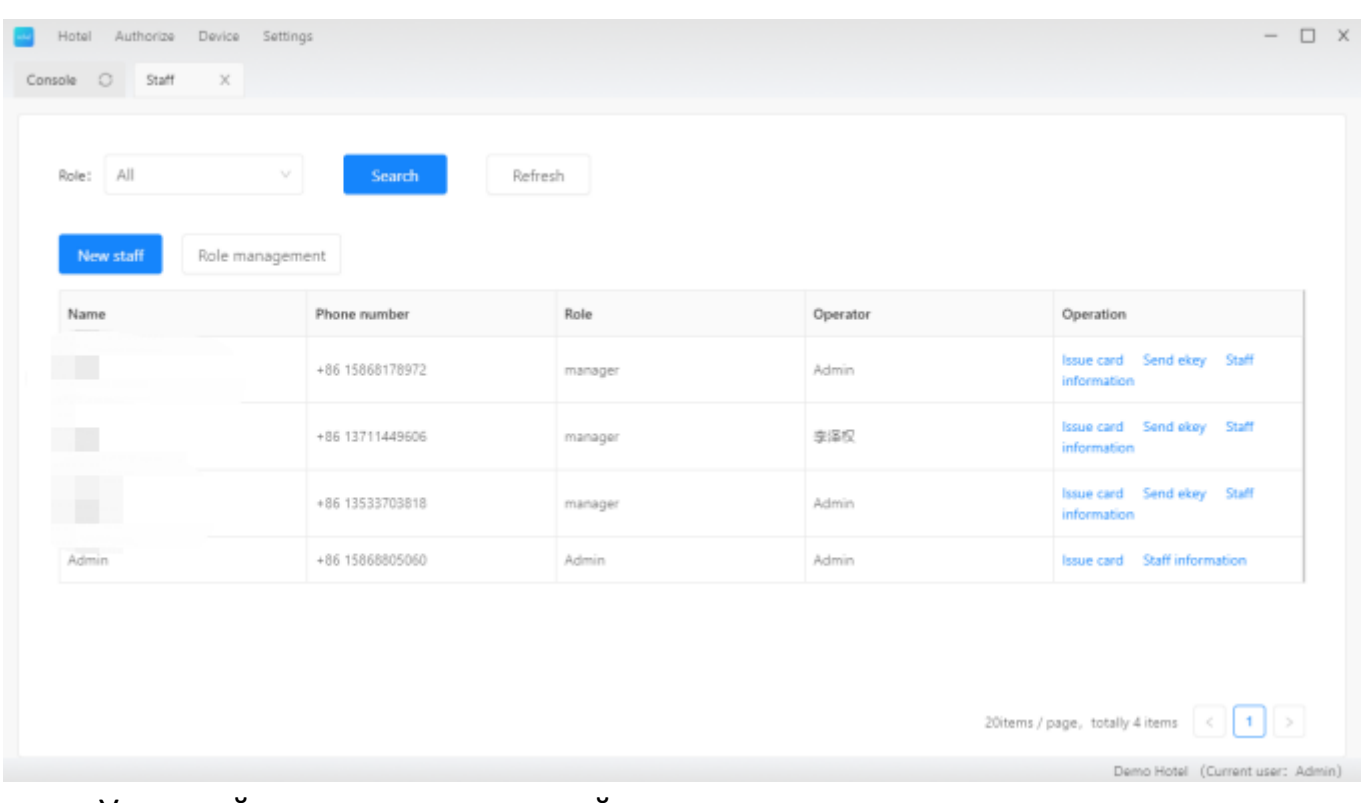

Управляйте персоналом на этой странице.

### **2.3.4.1. Роли персонала**

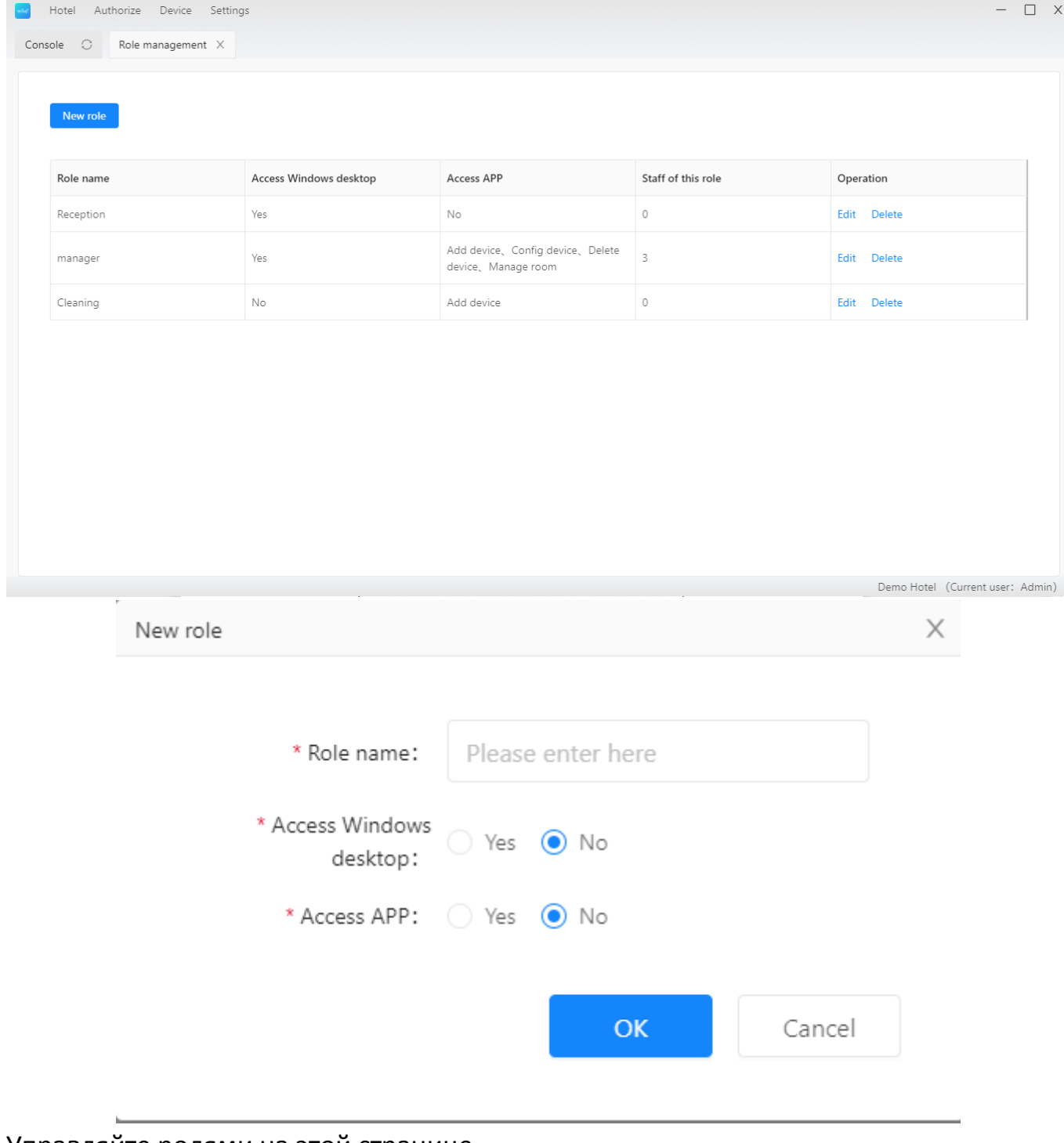

Управляйте ролями на этой странице

### **2.3.4.2. Персонал**

#### **2.3.4.2.1. Создание персонала**

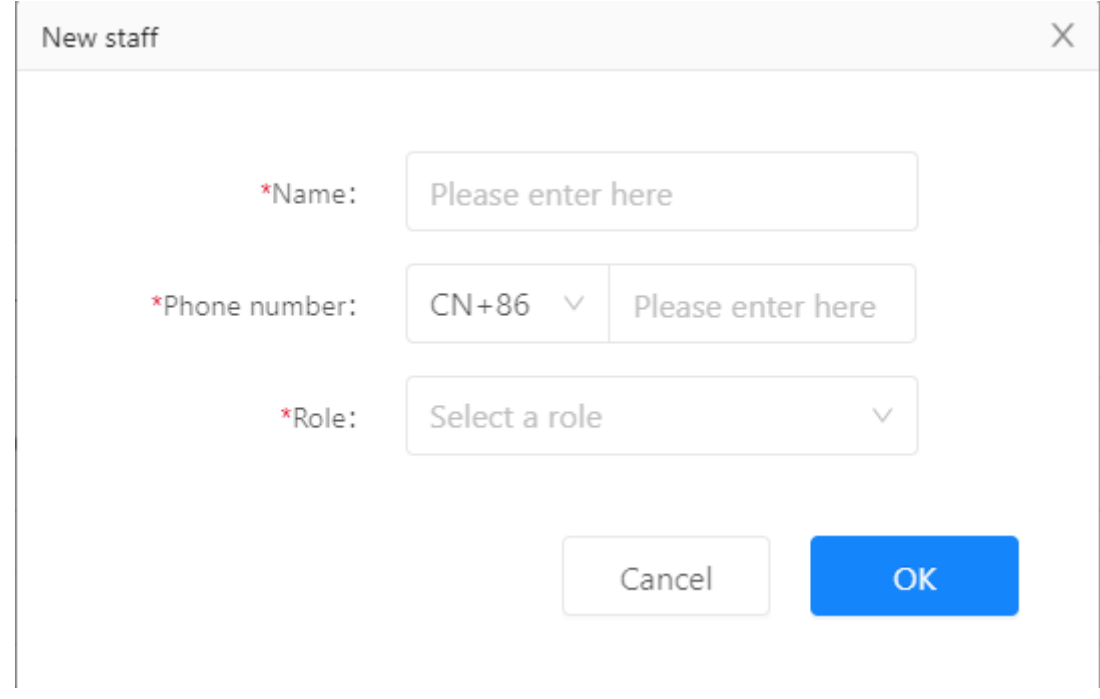

Создавайте штат с незарегистрированной учетной записью

#### **2.3.4.2.2. Выпуск карт для персонала**

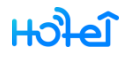

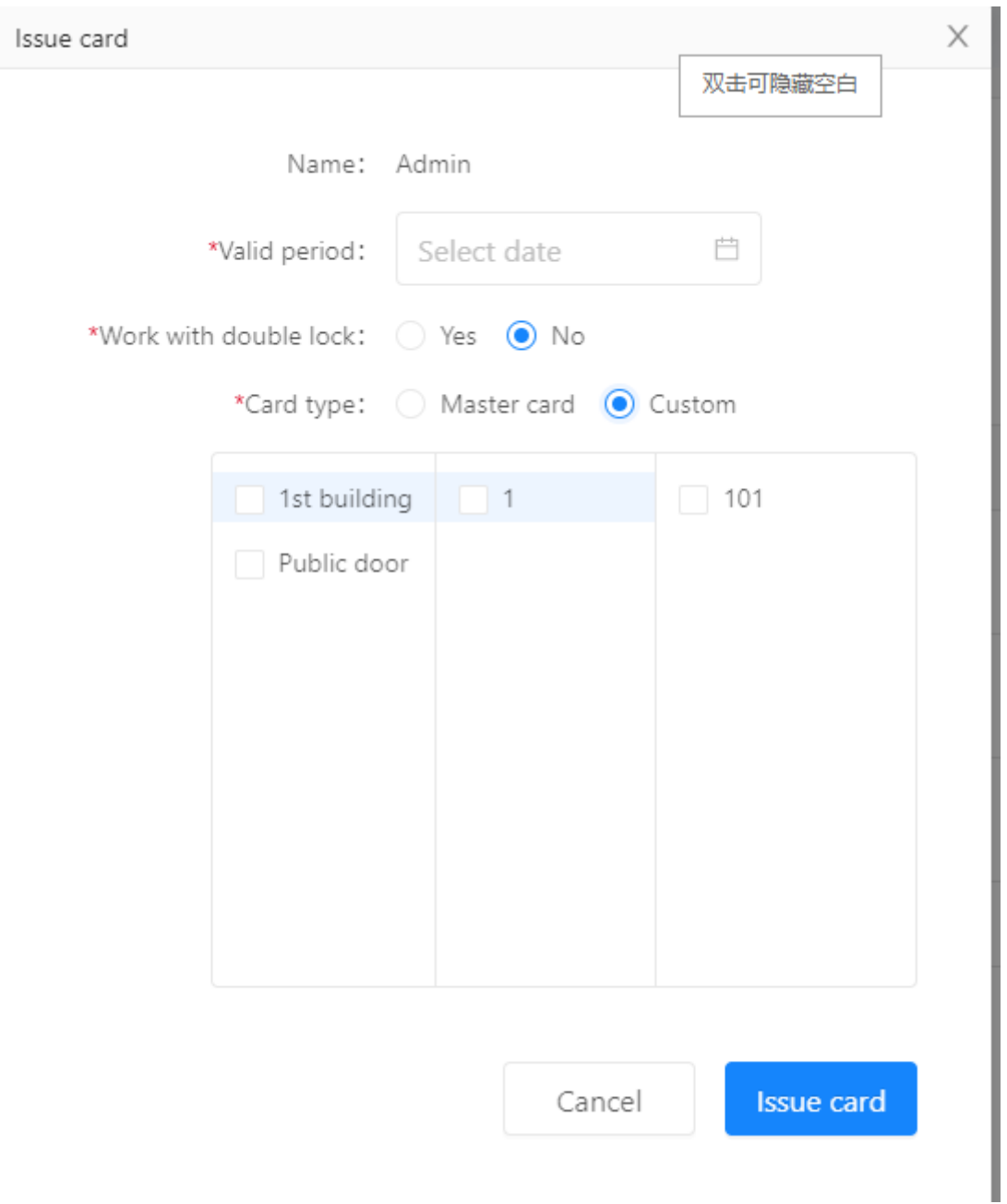

Вариант 1: работать с двойным замком или нет

Вариант 2: мастер-карта или индивидуальная карта. Мастер-карты открывают все замки.

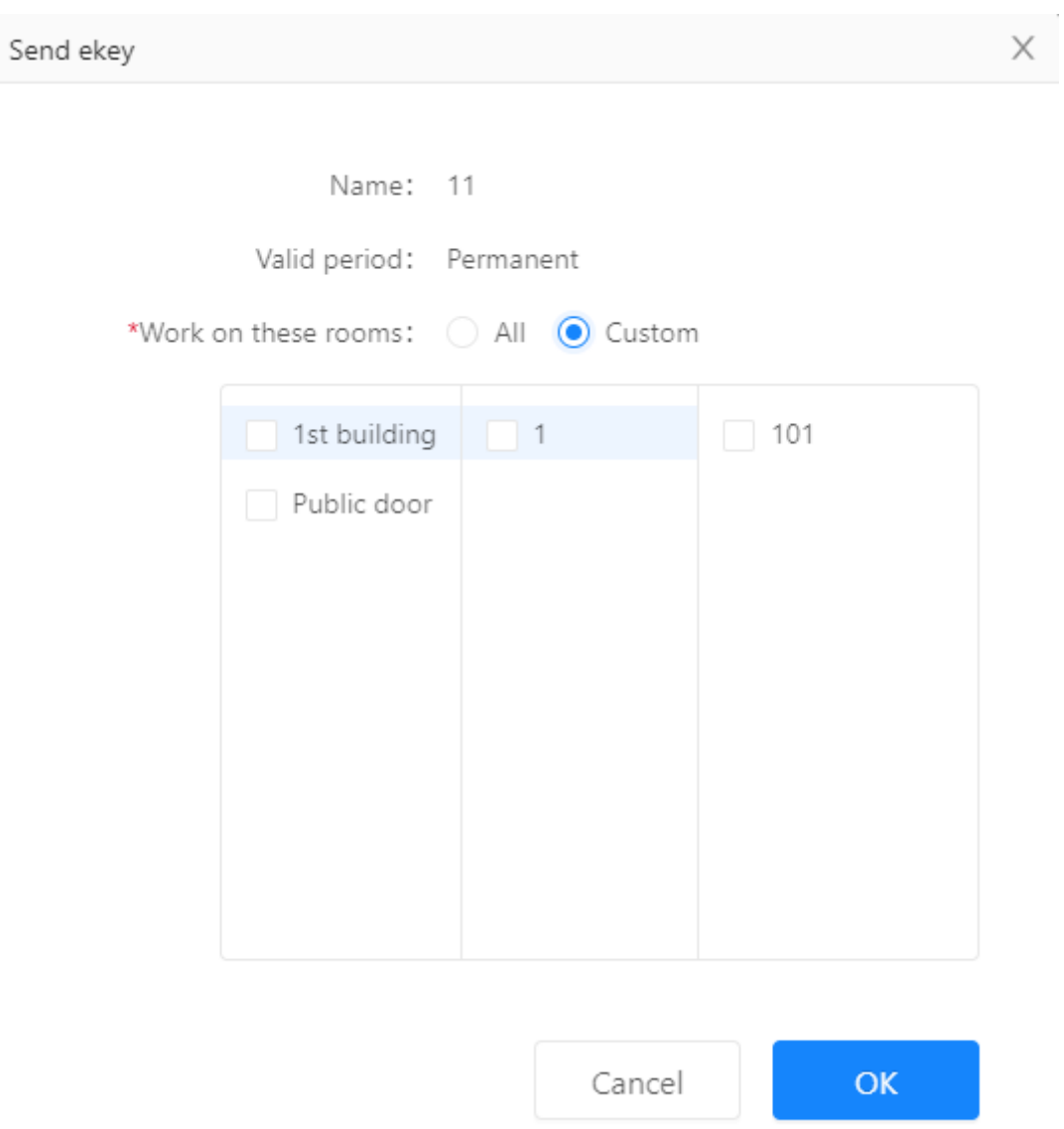

### **2.3.4.2.3. Выпуск ekey для персонала**

#### Выпуск ekey для персонала для выбранных замков

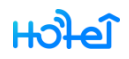

### <span id="page-30-0"></span>**2.3.5. Сообщения**

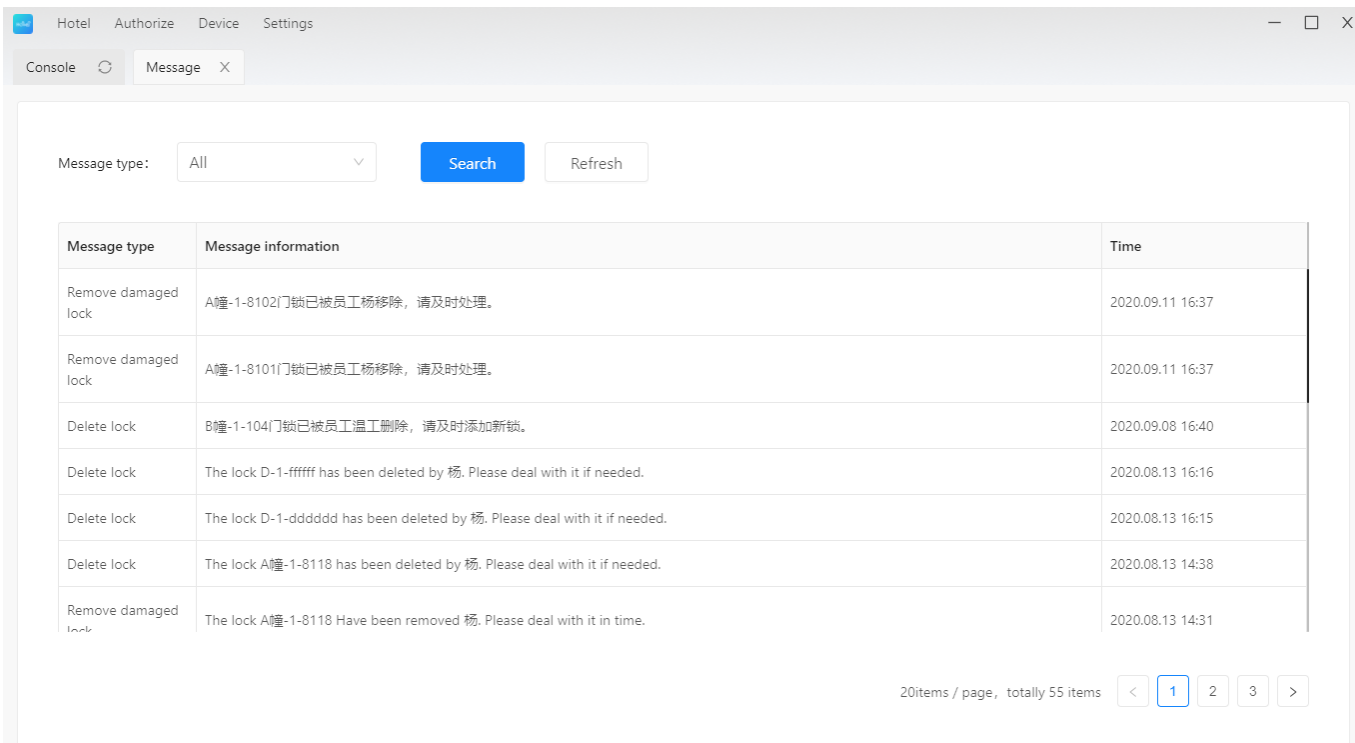

#### Посмотрите здесь все типы сообщений.

Сообщения включают уведомление о низком заряде батареи, удаленных замков и т. д.

### <span id="page-30-1"></span>**2.4.Доступ**

Доступ включает карты, ekey, и коды доступа

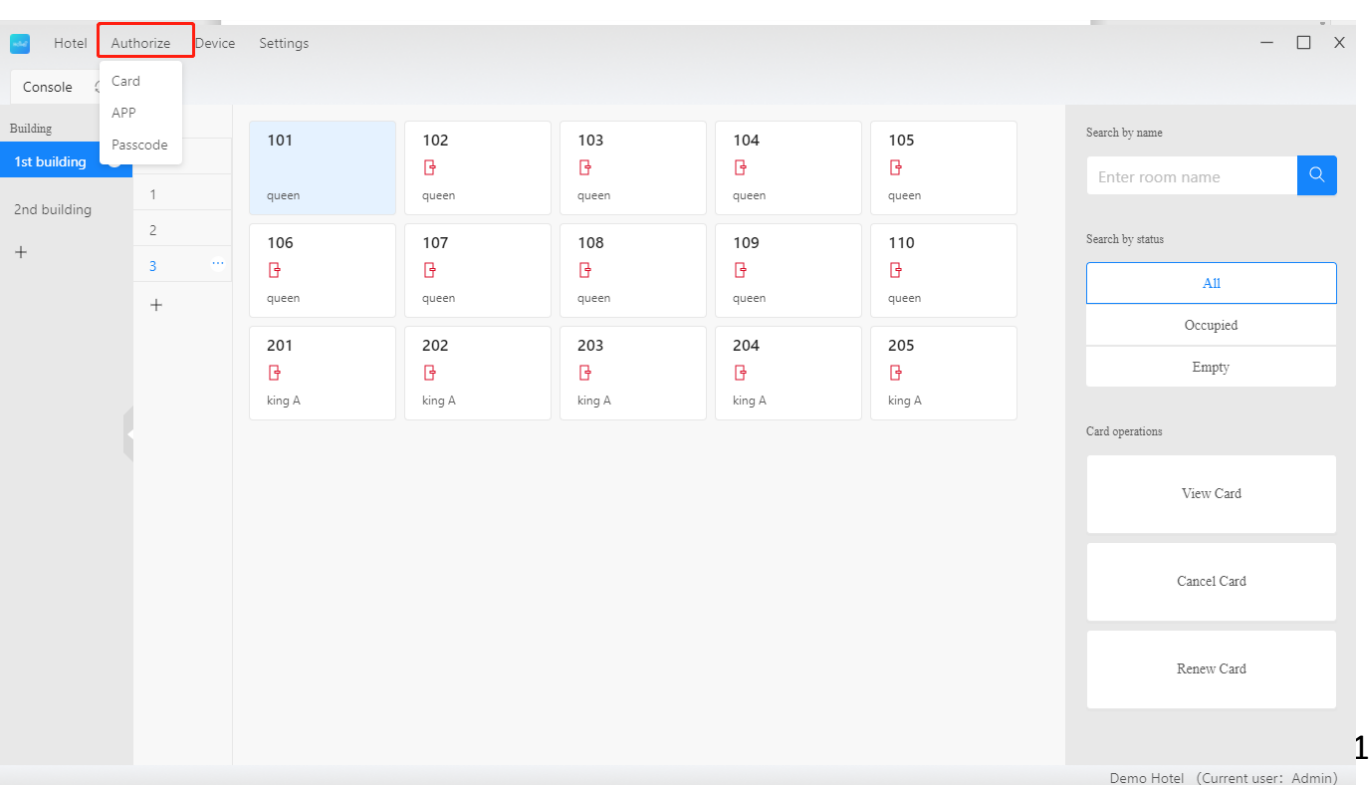

### <span id="page-31-0"></span>**2.4.1. карты**

![](_page_31_Picture_29.jpeg)

![](_page_31_Picture_30.jpeg)

Demo Hotel (Current user: Admin)

<span id="page-32-0"></span>![](_page_32_Picture_46.jpeg)

![](_page_32_Picture_47.jpeg)

Лист ekey включает в себя все ekey, выпущенные для персонала и гостей.

### <span id="page-32-1"></span>**2.4.3. Коды доступа**

Список кодов доступа включает все коды доступа, выданные гостям и иным лицам. Вы можете сгенерировать код доступа для временного использования здесь

![](_page_33_Picture_1.jpeg)

![](_page_33_Picture_24.jpeg)

### <span id="page-33-0"></span>**2.5.Device (электронные устройства)**

![](_page_33_Picture_25.jpeg)

Управляйте замками, шлюзами и лифтовыми контроллерами на этой странице.

### <span id="page-34-0"></span>**2.5.1. Lock (замок)**

#### Все замки в этом отеле

![](_page_34_Picture_35.jpeg)

### <span id="page-34-1"></span>**2.5.2. Gateway (шлюз)**

Все шлюзы в этом отеле.

![](_page_35_Picture_1.jpeg)

![](_page_35_Picture_23.jpeg)

### <span id="page-35-0"></span>**2.5.3. Lift controller (лифтовый контроллер)**

Все лифтовые контроллеры в этом отеле.

![](_page_35_Picture_24.jpeg)

![](_page_36_Picture_0.jpeg)

### <span id="page-36-0"></span>**2.6.Settings (настойки)**

![](_page_36_Picture_20.jpeg)

Управляйте аккаунтами, паролями, языком и т.д.

r

![](_page_37_Picture_29.jpeg)

### <span id="page-37-0"></span>**2.6.1. Изменить номер телефона**

Если вы хотите изменить телефонный номер своей учетной записи, измените его здесь.

#### <span id="page-38-0"></span>**2.6.2. Изменение пароля**

![](_page_38_Picture_51.jpeg)

Измение пароль вашей учетной записи.

#### <span id="page-38-1"></span>**2.6.3. Language/язык**

![](_page_38_Picture_6.jpeg)

Выберите язык ПО

#### <span id="page-39-0"></span>**2.6.4. FAQs**

![](_page_39_Picture_3.jpeg)

Найдите ответ на часто задаваемые вопросы.

![](_page_40_Picture_1.jpeg)

#### <span id="page-40-0"></span>**2.6.5. Загрузка приложения.**

![](_page_40_Picture_3.jpeg)

CopyRight©2012-2020 Sciener.All Rights Reserved

Можете скачать приложение по QR-коду

### $H_0$

#### <span id="page-41-0"></span>**3. Hotel APP**

![](_page_41_Picture_3.jpeg)

Сканируйте QR-код для установки приложения.

### <span id="page-41-1"></span>**3.1.Login**

Только учетная запись с разрешением на доступ к приложению может войти на страницу вашего отеля.

China Telecom<br>China Mobile **(ID)** ...||| 46

**图米点 6611:46 PM** 

Login

Phone number Phone number

Password Enter your password

Forgot Password?

Login with verification code

By Logging in you agree to our Privacy Policy

![](_page_41_Picture_16.jpeg)

### <span id="page-42-0"></span>**3.2.Devices (устройства)**

![](_page_42_Picture_3.jpeg)

Управляйте замками, шлюзами и лифтовыми контроллерами нажмите [+] чтобы добавить устройство.

### <span id="page-43-0"></span>**3.2.1. Lock (замок)**

### **3.2.1.1. Add lock (добавление замка)**

![](_page_43_Picture_31.jpeg)

![](_page_44_Picture_1.jpeg)

![](_page_44_Picture_23.jpeg)

Вы можете добавить замок, который работает с TTHotel. Это относится не ко всем замкам.

### **3.2.1.2. Lock settings (настройка замка)**

![](_page_45_Picture_3.jpeg)

![](_page_46_Picture_1.jpeg)

![](_page_46_Picture_16.jpeg)

Вы можете сконфигурировать замок на этой странице.

### <span id="page-47-0"></span>**3.2.2. Gateway (шлюз)**

### **3.2.2.1. Add gateway (добавление шлюза)**

![](_page_47_Picture_37.jpeg)

нажмите [+] для добавления шлюза

### **3.2.2.2. Gateway settings (настройка шлюза)**

![](_page_48_Picture_36.jpeg)

#### **3.2.2.3. Delete gateway (удаление шлюза)**

Шлюз может быть удален из сети путем отключения от питания.

#### <span id="page-49-0"></span>**3.2.3. Lift controller (контроллер лифта)**

#### **3.2.3.1. Add lift controller (добавление)**

![](_page_49_Picture_4.jpeg)

Конфигурируйте информацию об этажах для контроллера лифта

### **3.2.3.2. Lift controller settings**

### $H$

![](_page_50_Figure_2.jpeg)

You can set working mode and configure floor information here

![](_page_51_Picture_2.jpeg)

#### <span id="page-51-0"></span>**3.3.My ekeys (мои электронные ключи)**

У администратора есть ключи для всех замков в отеле. Персонал использует ключи, выданные администратором Ekey используется для разблокировки с телефона

### <span id="page-52-0"></span>**4. Guest APP (приложение для гостей)**

![](_page_52_Picture_3.jpeg)

Отсканируйте QR-код для установки гостевого приложения.

### <span id="page-53-0"></span>**4.1.Login**

![](_page_53_Picture_28.jpeg)

### <span id="page-53-1"></span>**4.2.Разблокировка при помощи ekey**

![](_page_54_Picture_1.jpeg)

![](_page_54_Picture_18.jpeg)

Нажмите кнопку unlock для разблокировки замка.